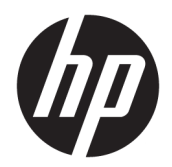

Instrukcja obsługi

© Copyright 2017, 2018 HP Development Company, L.P.

Linux® to zarejestrowany znak towarowy Linusa Torvaldsa w Stanach Zjednoczonych i innych krajach. Windows jest znakiem towarowym lub zastrzeżonym znakiem towarowym firmy Microsoft Corporation, zarejestrowanym w Stanach Zjednoczonych i/lub w innych krajach. NVIDIA jest znakiem towarowym lub zarejestrowanym znakiem towarowym NVIDIA Corporation w Stanach Zjednoczonych i innych krajach. Red Hat i Enterprise Linux jest zarejestrowanym znakiem towarowym firmy Red Hat, Inc. w Stanach Zjednoczonych i innych krajach.

Informacje zawarte w niniejszym dokumencie mogą zostać zmienione bez powiadomienia. Jedyne warunki gwarancji na produkty i usługi firmy HP są ujęte w odpowiednich informacjach o gwarancji towarzyszących tym produktom i usługom. Żadne z podanych tu informacji nie powinny być uznawane za jakiekolwiek gwarancje dodatkowe. Firma HP nie ponosi odpowiedzialności za błędy techniczne lub wydawnicze ani pominięcia, jakie mogą wystąpić w tekście.

Wydanie drugie: luty 2018

Wydanie pierwsze: grudzień 2017

Numer części: L08677-242

#### **Uwagi dotyczące produktu**

Niniejsza instrukcja zawiera opis funkcji, w które wyposażona jest większość produktów. Niektóre z funkcji mogą być niedostępne w danym komputerze.

Nie wszystkie funkcje są dostępne we wszystkich edycjach lub wersjach systemu Windows. Aby możliwe było wykorzystanie wszystkich funkcji systemu Windows, systemy mogą wymagać uaktualnienia i/lub oddzielnego zakupu sprzętu, sterowników, oprogramowania lub aktualizacji systemu BIOS. Zobacz<http://www.microsoft.com>.

Aby uzyskać dostęp do najnowszej instrukcji obsługi, przejdź do [http://www.hp.com/](http://www.hp.com/support) [support,](http://www.hp.com/support) a następnie postępuj zgodnie z instrukcjami w celu znalezienia swojego produktu. Następnie wybierz pozycję **Instrukcje obsługi**.

#### **Warunki użytkowania oprogramowania**

Instalowanie, kopiowanie lub pobieranie preinstalowanego na tym komputerze oprogramowania bądź używanie go w jakikolwiek inny sposób oznacza wyrażenie zgody na objęcie zobowiązaniami wynikającymi z postanowień Umowy Licencyjnej Użytkownika Oprogramowania HP (EULA). Jeżeli użytkownik nie akceptuje warunków licencji, jedynym rozwiązaniem jest zwrócenie całego nieużywanego produktu (sprzętu i oprogramowania) sprzedawcy w ciągu 14 dni od daty zakupu w celu odzyskania pełnej kwoty wydanej na jego zakup zgodnie z zasadami zwrotu pieniędzy.

W celu uzyskania dodatkowych informacji lub zażądania zwrotu pełnej kwoty wydanej na zakup komputera należy skontaktować się ze sprzedawcą.

## **O podręczniku**

Ten podręcznik zawiera informacje o funkcjach komputera, konfigurowaniu komputera, korzystaniu z oprogramowania i specyfikacjach technicznych.

Ten podręcznik może zawierać następujące typy alertów.

**OSTRZEŻENIE!** Wskazuje na niebezpieczną sytuację, której nieuniknięcie **może** spowodować śmierć lub poważne obrażenia ciała.

- **OSTROŻNIE:** Wskazuje na niebezpieczną sytuację, której nieuniknięcie **może** spowodować małe lub średnie obrażenia ciała.
- **WAŻNE:** Wskazuje informacje uznawane za ważne, ale niezwiązane z zagrożeniami (np. informacje dotyczące szkód materialnych). Informuje użytkownika, że niezastosowanie się do opisanej procedury może skutkować utratą danych albo uszkodzeniem sprzętu lub oprogramowania. Zawiera także podstawowe informacje; objaśnienia lub instrukcje.
- **EX UWAGA:** Zawiera dodatkowe informacje, które podkreślają lub uzupełniają ważne punkty w tekście głównym.

**WSKAZÓWKA:** Zawiera pomocne porady dotyczące ukończenie zadania.

# Spis treści

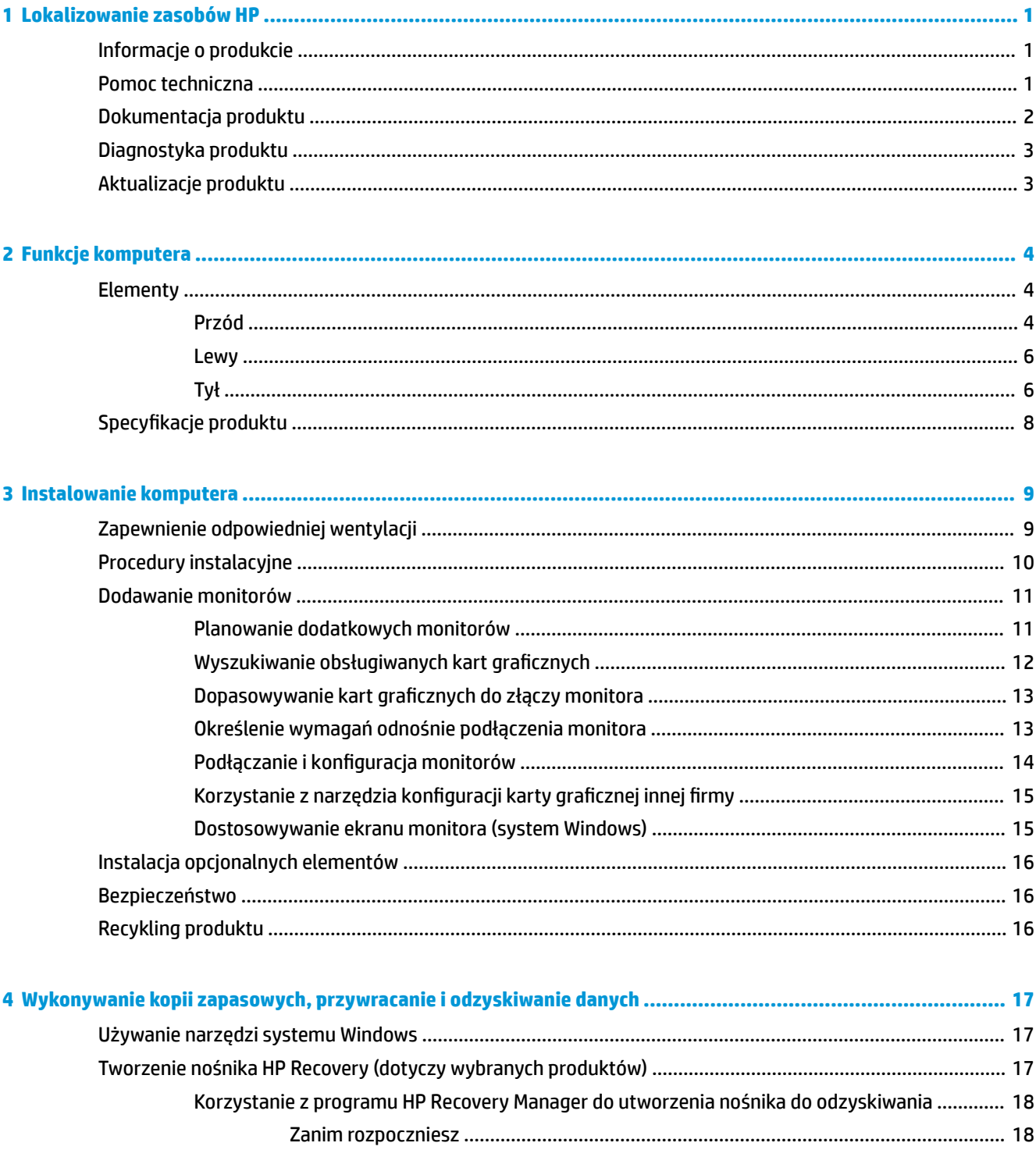

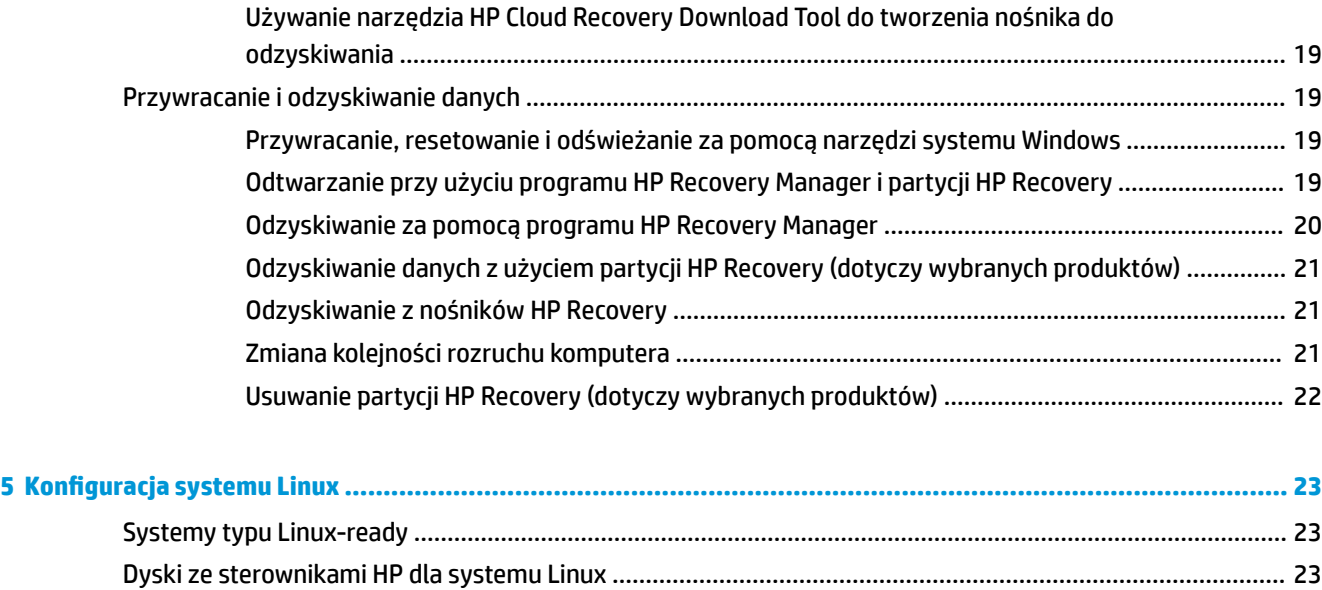

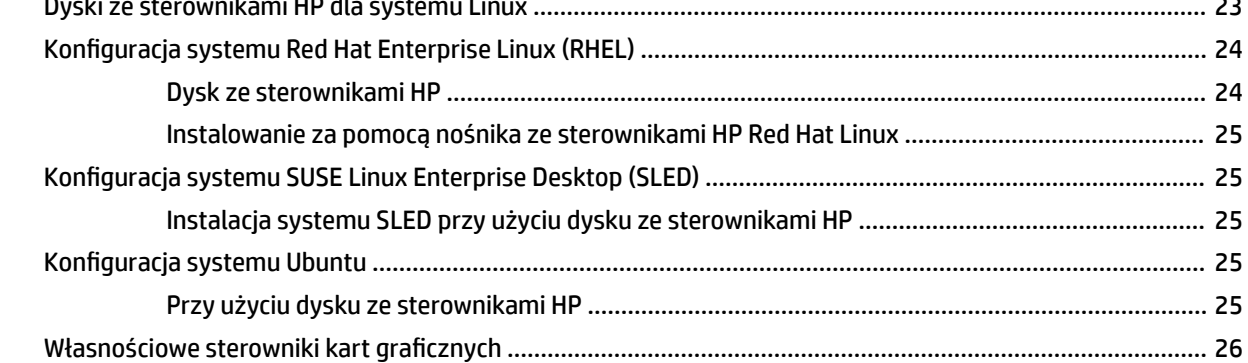

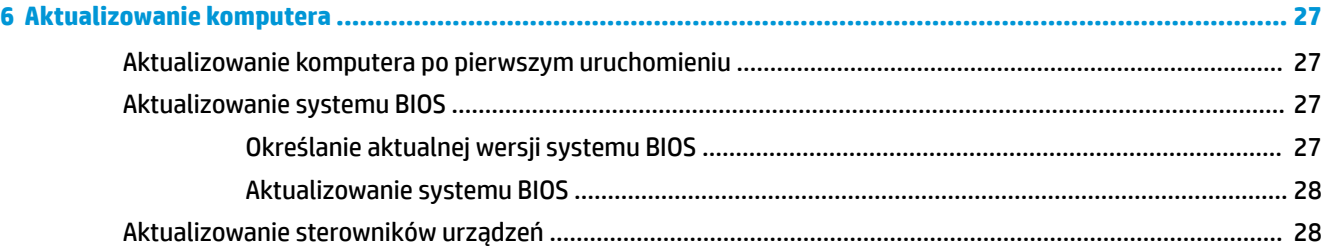

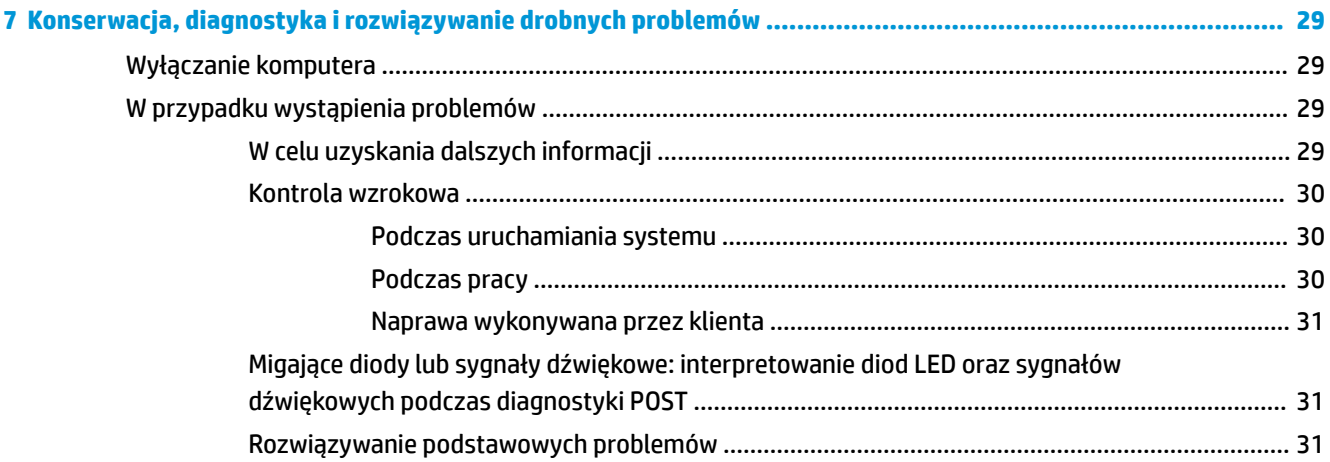

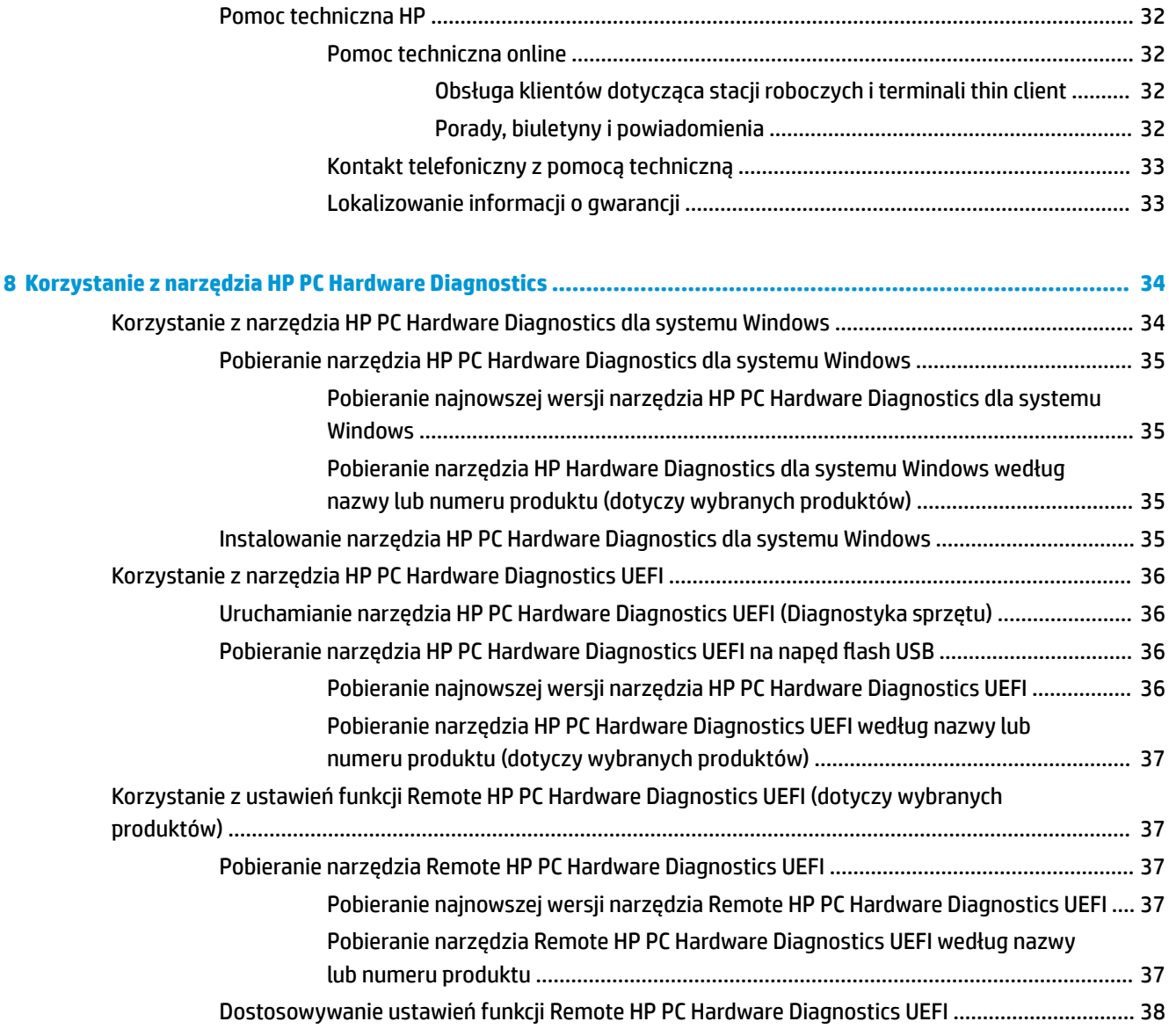

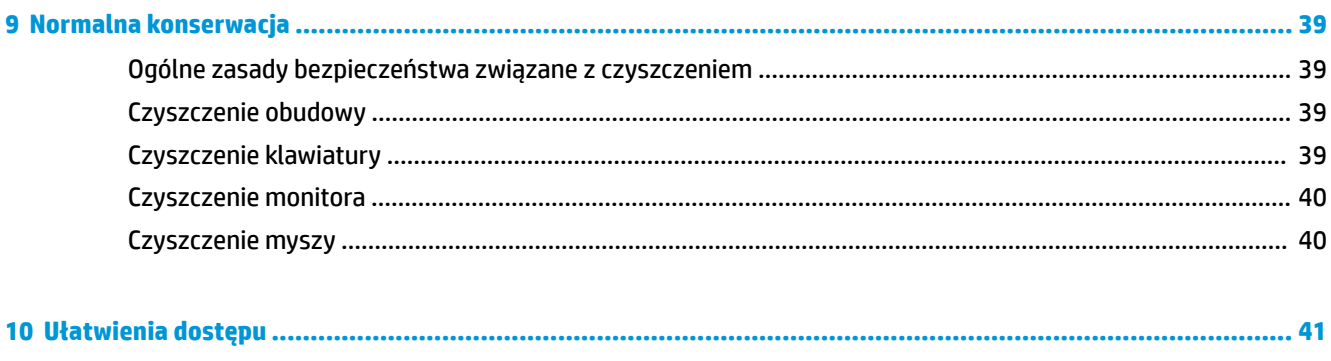

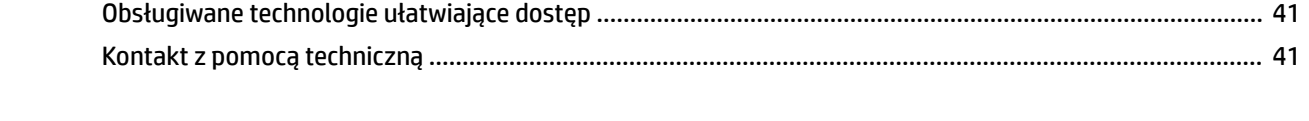

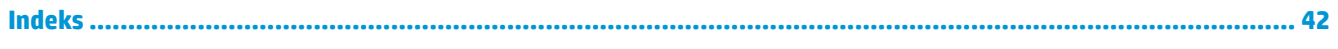

# <span id="page-8-0"></span>**1 Lokalizowanie zasobów HP**

Przeczytaj ten rozdział, aby dowiedzieć się, skąd można uzyskać dodatkowe zasoby HP.

# **Informacje o produkcie**

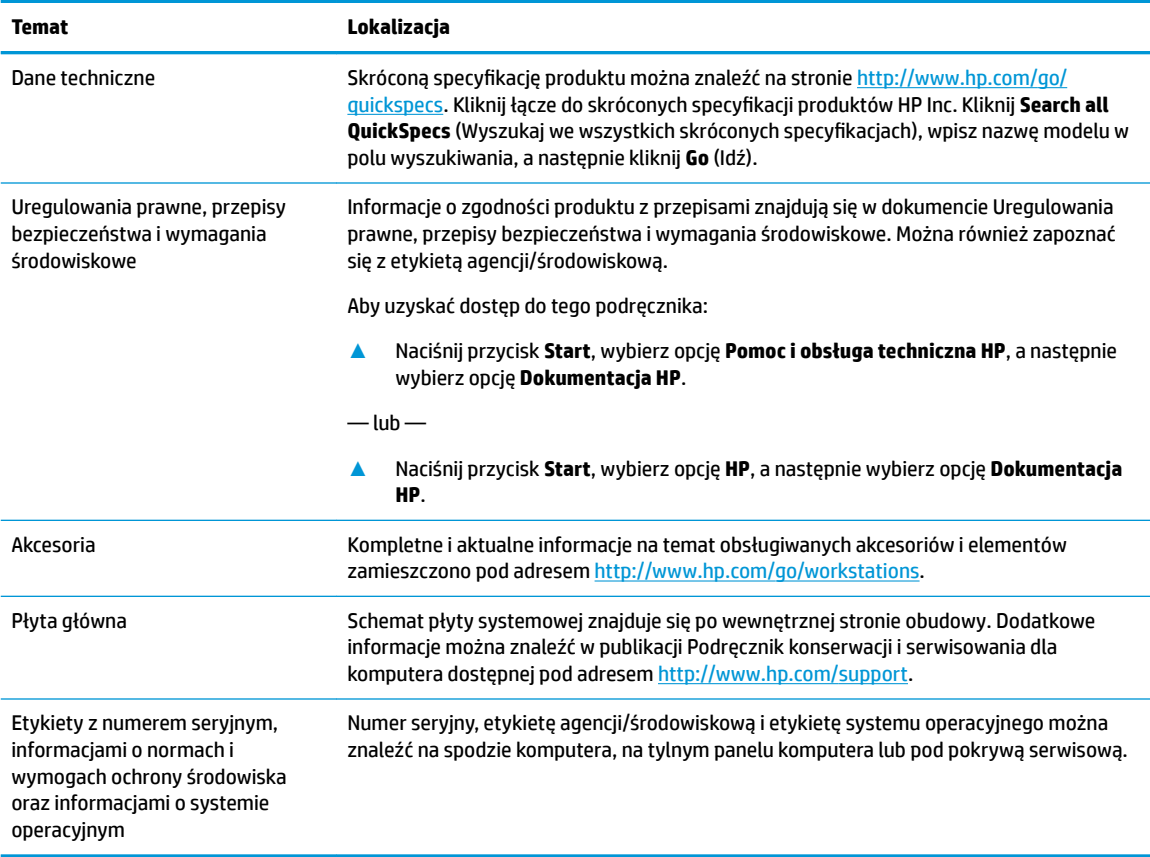

# **Pomoc techniczna**

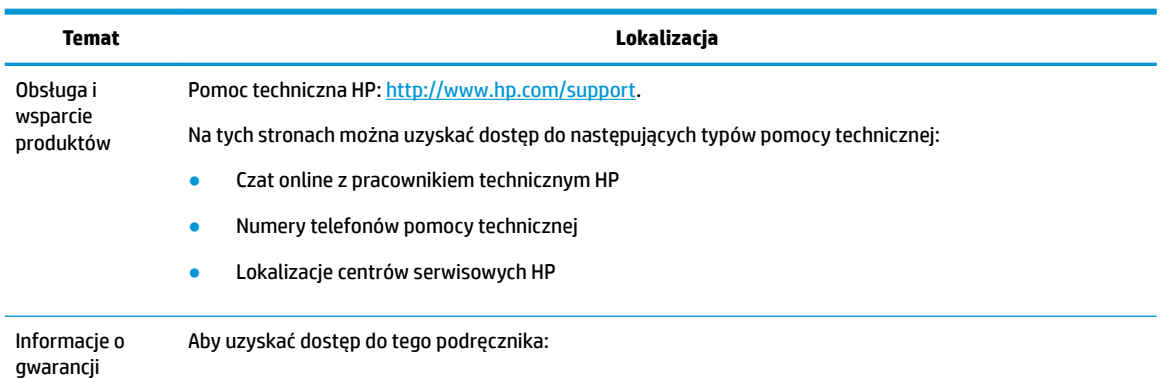

<span id="page-9-0"></span>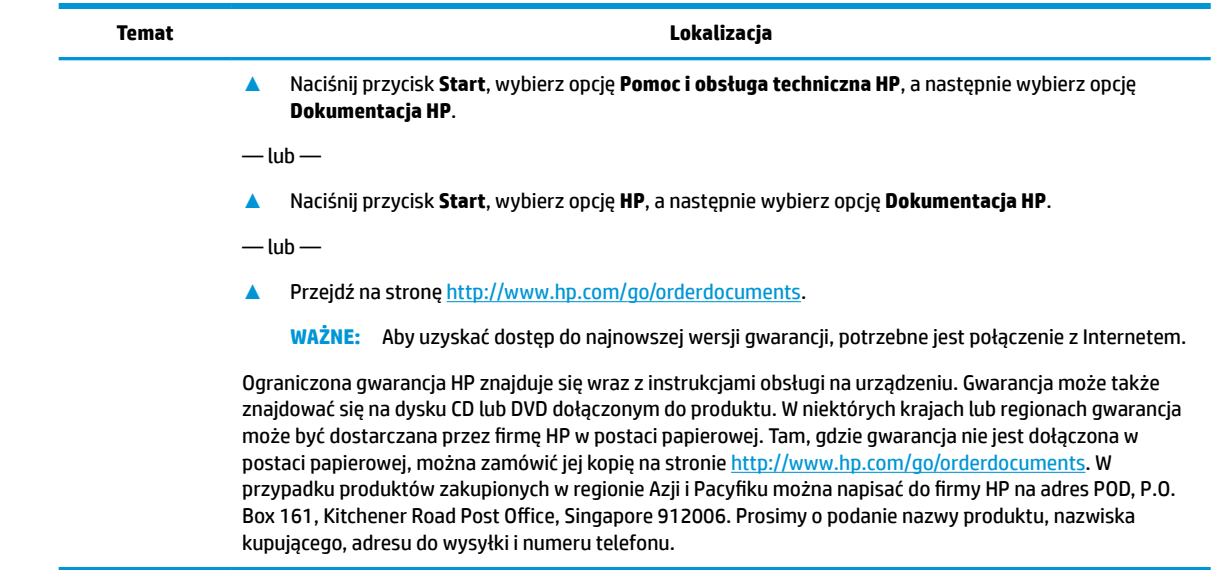

# **Dokumentacja produktu**

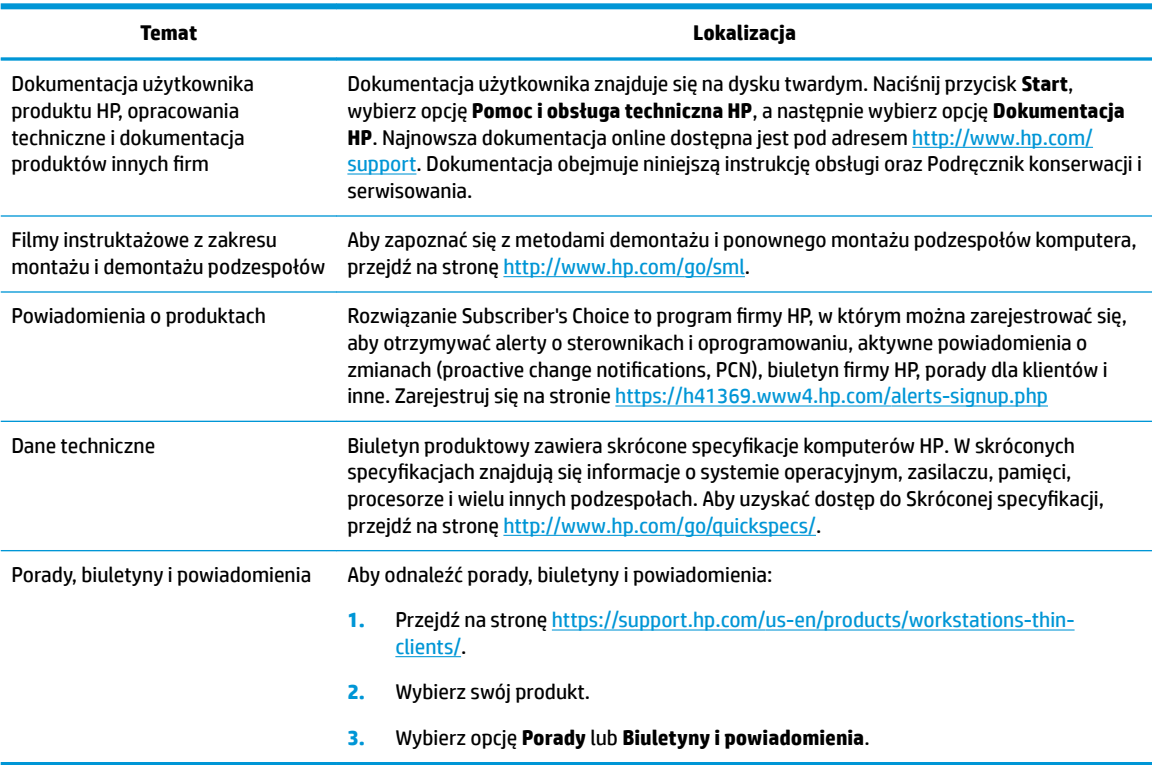

# <span id="page-10-0"></span>**Diagnostyka produktu**

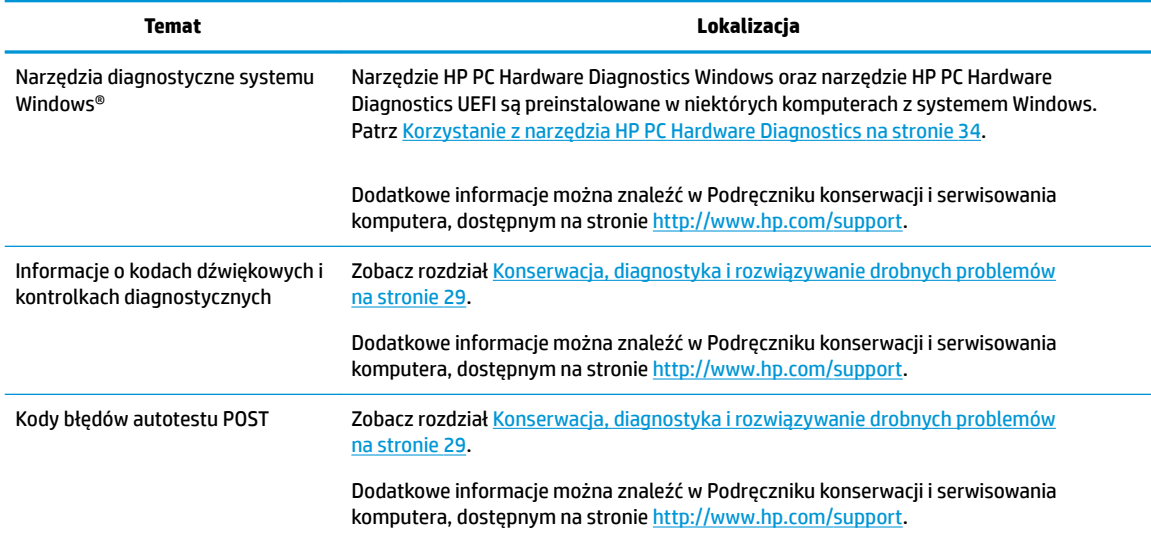

# **Aktualizacje produktu**

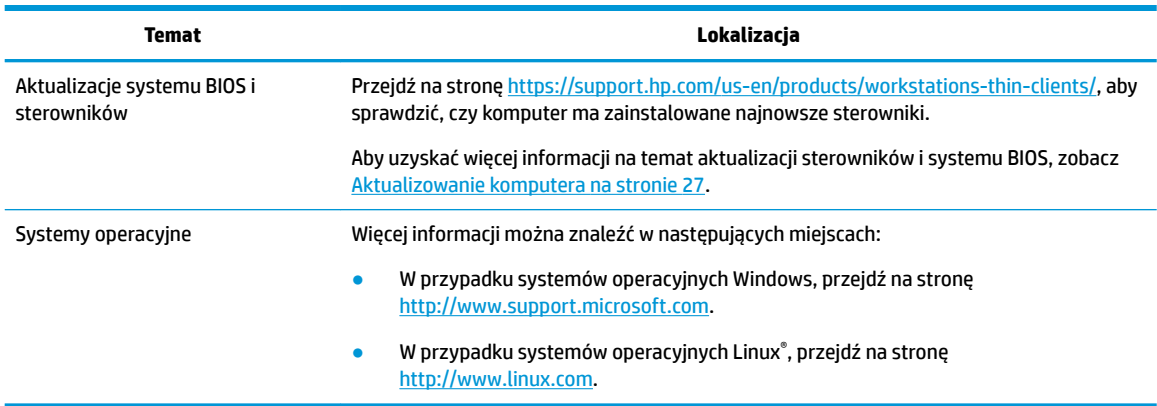

# <span id="page-11-0"></span>**2 Funkcje komputera**

Kompletne i aktualne informacje na temat obsługiwanych akcesoriów i podzespołów tego komputera są dostępne pod adresem [http://partsurfer.hp.com.](http://partsurfer.hp.com)

# **Elementy**

## **Przód**

**UWAGA:** Należy korzystać z ilustracji, która najdokładniej odzwierciedla wygląd posiadanego komputera.

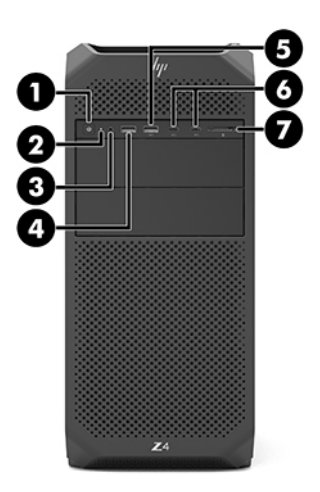

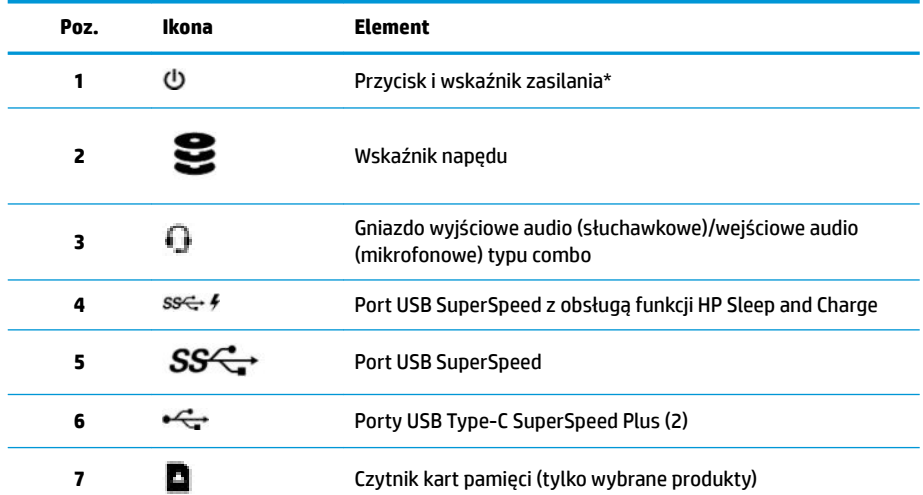

\* Wskazania stanu zasilania są następujące:

- Świeci na biało: komputer jest włączony.
- Miga na biało: komputer znajduje się w stanie uśpienia, który jest trybem oszczędzania energii. Komputer odcina zasilanie od wyświetlacza i innych niepotrzebnych elementów.

<span id="page-12-0"></span>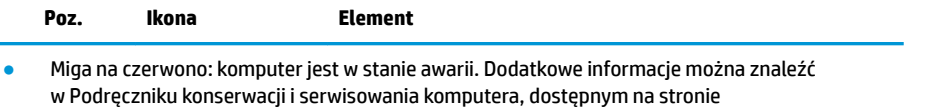

[http://www.hp.com/support.](http://www.hp.com/support)

● Nie świeci: komputer jest wyłączony lub znajduje się w stanie hibernacji. Hibernacja to tryb oszczędzania energii, podczas którego zużywa się najmniej energii.

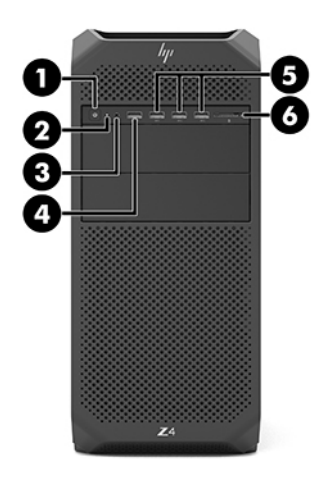

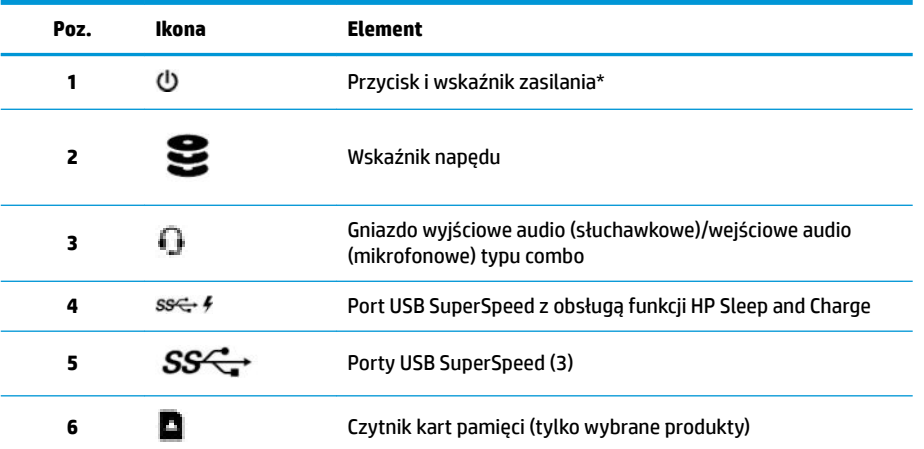

\* Wskazania stanu zasilania są następujące:

- Świeci na biało: komputer jest włączony.
- Miga na biało: komputer znajduje się w stanie uśpienia, który jest trybem oszczędzania energii. Komputer odcina zasilanie od wyświetlacza i innych niepotrzebnych elementów.
- Miga na czerwono: komputer jest w stanie awarii. Dodatkowe informacje można znaleźć w Podręczniku konserwacji i serwisowania komputera, dostępnym na stronie [http://www.hp.com/support.](http://www.hp.com/support)
- Nie świeci: komputer jest wyłączony lub znajduje się w stanie hibernacji. Hibernacja to tryb oszczędzania energii, podczas którego zużywa się najmniej energii.

<span id="page-13-0"></span>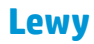

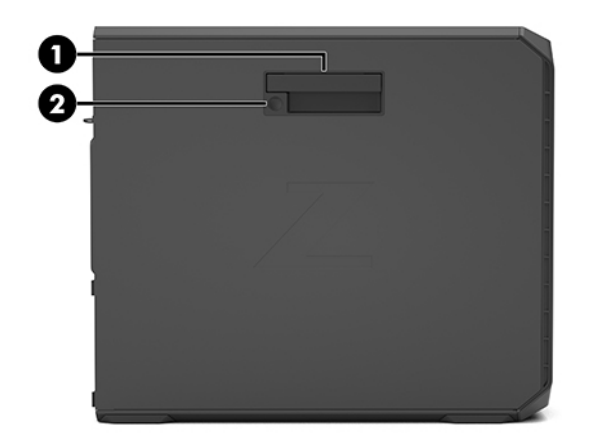

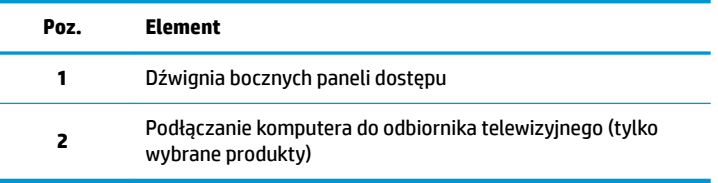

## **Tył**

**UWAGA:** Należy korzystać z ilustracji, która najdokładniej odzwierciedla wygląd posiadanego komputera.

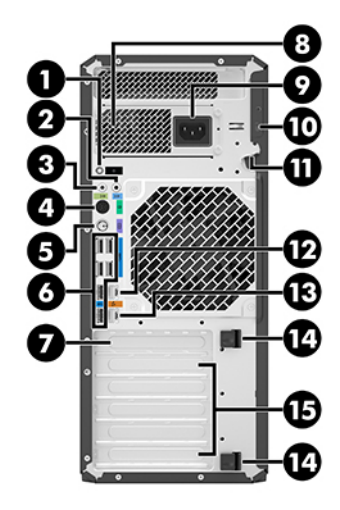

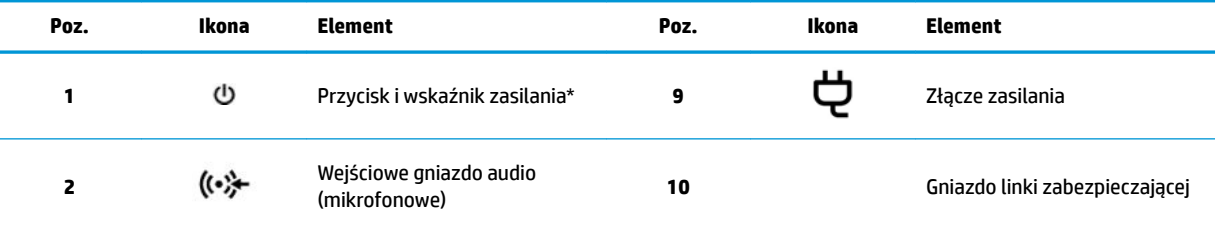

<span id="page-14-0"></span>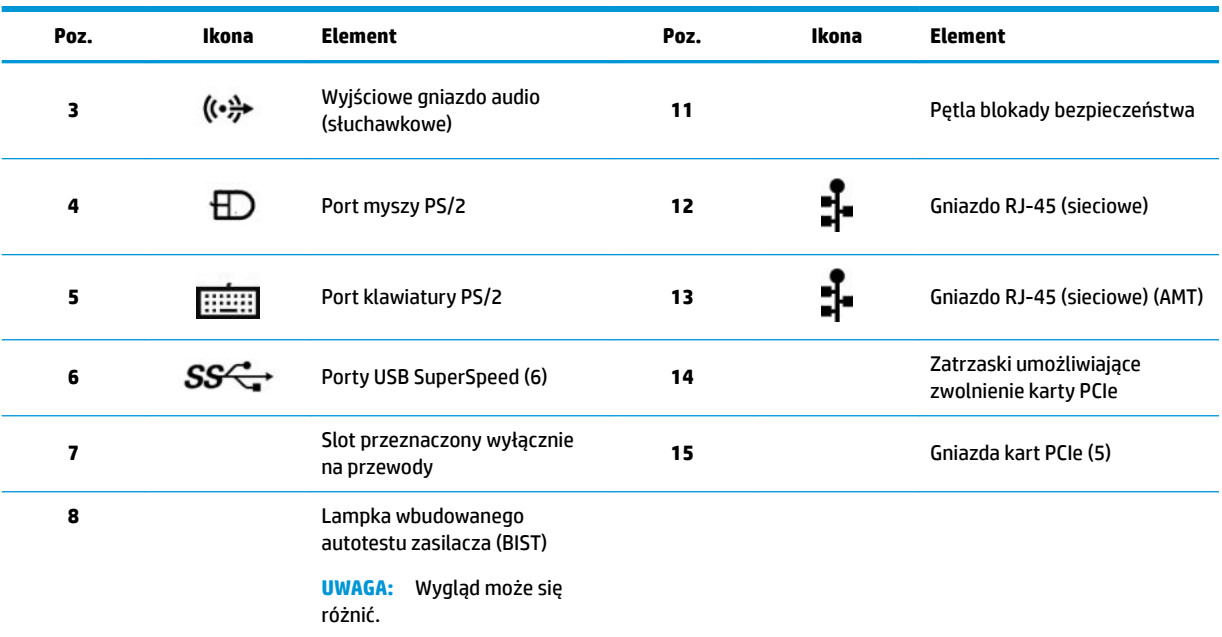

\* Wskazania stanu zasilania są następujące:

- Świeci na biało: komputer jest włączony.
- Miga na biało: komputer znajduje się w stanie uśpienia, który jest trybem oszczędzania energii. Komputer odcina zasilanie od wyświetlacza i innych niepotrzebnych elementów.
- Miga na czerwono: komputer jest w stanie awarii. Dodatkowe informacje można znaleźć w Podręczniku konserwacji i serwisowania komputera, dostępnym na stronie [http://www.hp.com/support.](http://www.hp.com/support)
- Nie świeci: komputer jest wyłączony lub znajduje się w stanie hibernacji. Hibernacja to tryb oszczędzania energii, podczas którego zużywa się najmniej energii.

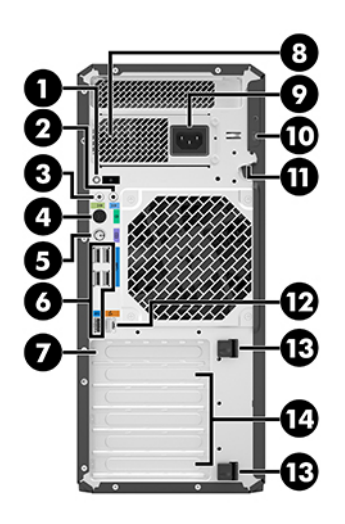

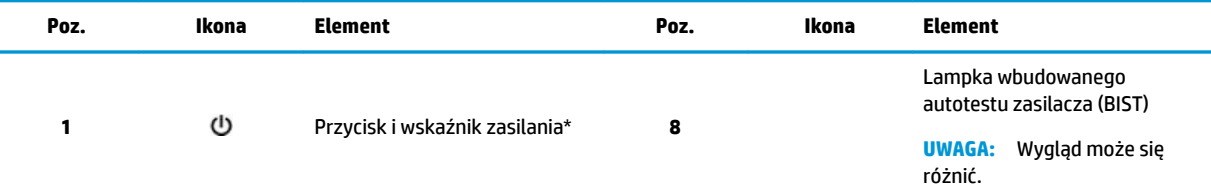

<span id="page-15-0"></span>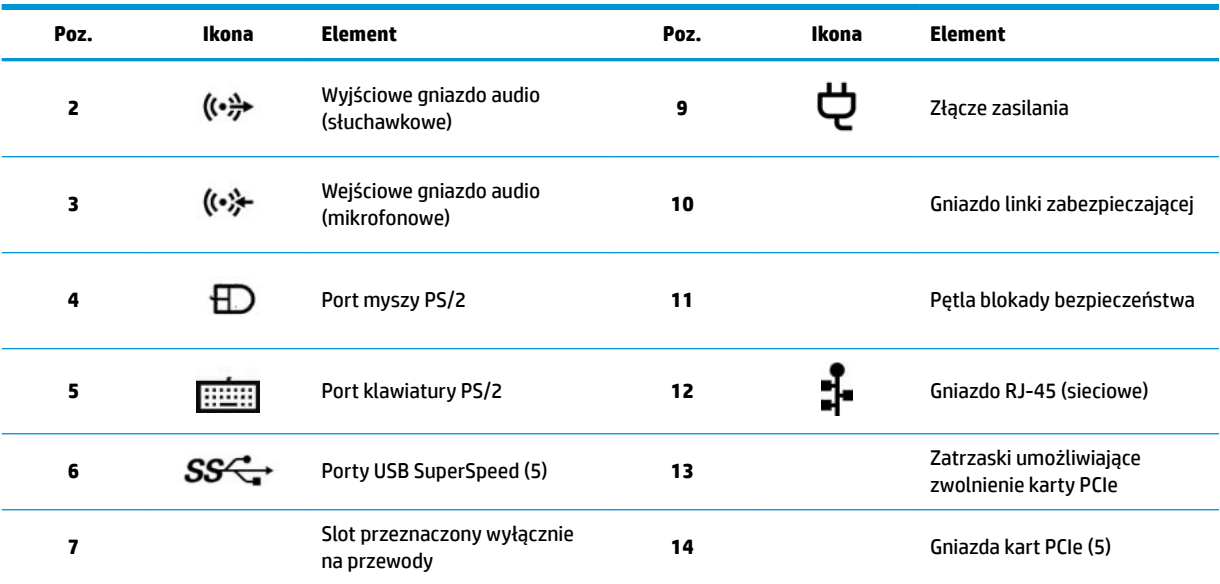

\* Wskazania stanu zasilania są następujące:

- Świeci na biało: komputer jest włączony.
- Miga na biało: komputer znajduje się w stanie uśpienia, który jest trybem oszczędzania energii. Komputer odcina zasilanie od wyświetlacza i innych niepotrzebnych elementów.
- Miga na czerwono: komputer jest w stanie awarii. Dodatkowe informacje można znaleźć w Podręczniku konserwacji i serwisowania komputera, dostępnym na stronie [http://www.hp.com/support.](http://www.hp.com/support)
- Nie świeci: komputer jest wyłączony lub znajduje się w stanie hibernacji. Hibernacja to tryb oszczędzania energii, podczas którego zużywa się najmniej energii.

# **Specyfikacje produktu**

Skróconą specyfikację produktu można znaleźć na stronie [http://www.hp.com/go/quickspecs.](http://www.hp.com/go/quickspecs) Kliknij łącze do skróconych specyfikacji produktów HP Inc. Kliknij Search all QuickSpecs (Wyszukaj we wszystkich skróconych specyfikacjach), wpisz nazwę modelu w polu wyszukiwania, a następnie kliknij **Go** (Idź).

 $-\text{lub}$  —

Przejdź na stronę<http://www.hp.com/support>i wykonaj instrukcje wyświetlane na ekranie, aby znaleźć swój produkt. Wybierz **Informacje o produkcie**, a następnie wybierz specyfikację swojej stacji roboczej.

# <span id="page-16-0"></span>**3 Instalowanie komputera**

W niniejszym rozdziale opisano sposób instalowania komputera.

# **Zapewnienie odpowiedniej wentylacji**

Do prawidłowej pracy komputer potrzebuje odpowiedniej wentylacji. Należy przestrzegać następujących zaleceń:

- Podczas pracy komputer musi on stać na solidnej, równej powierzchni.
- Zostaw odstęp co najmniej 15,24 cm (6,00 cali) z przodu i z tyłu komputera. (Jest to minimalna odległość dla wszystkich modeli komputerów).
- **WAGA:** Komputer użytkownika może się nieznacznie różnić od komputera pokazanego na ilustracji w tym rozdziale.

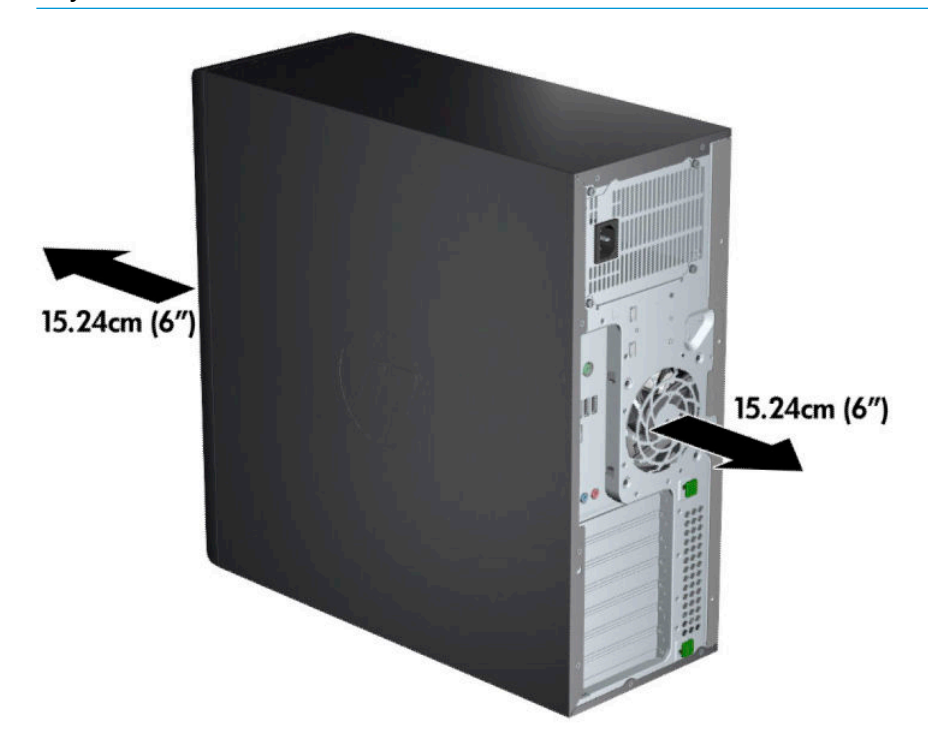

Sprawdź, czy temperatura otoczenia mieści się w dozwolonym zakresie. Aby znaleźć specyfikacje komputera, patrz Specyfikacje produktu na stronie 8.

<span id="page-17-0"></span>W przypadku instalacji w szafie sprawdź szafę pod kątem odpowiedniej wentylacji i sprawdź, czy temperatura otoczenia w szafie nie wykracza poza podany zakres.

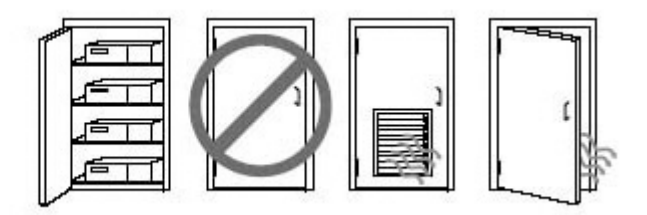

● Nigdy nie należy zmniejszać przepływu powietrza wlotowego lub wylotowego komputera poprzez blokowanie otworów wentylacyjnych lub wlotów powietrza.

# **Procedury instalacyjne**

**OSTRZEŻENIE!** Aby zmniejszyć ryzyko porażenia prądem, pożaru lub uszkodzenia sprzętu, należy przestrzegać następujących zaleceń:

- Kabel zasilający należy podłączać do gniazdka sieci elektrycznej znajdującego się w łatwo dostępnym miejscu.
- Zasilanie od komputera należy odłączać, wyjmując kabel zasilający z gniazda sieci elektrycznej (a nie odłączając kabel zasilający od komputera).
- Przewód zasilania należy podłączyć do uziemionego gniazda elektrycznego. Nie wyłączaj uziemienia wtyczki przewodu zasilającego (na przykład podłączając do niej dwustykowy adapter). Bolec uziemienia pełni bardzo ważną funkcję zabezpieczającą.
- **EX UWAGA:** Pobór mocy komputera z zasilaczem 1125 W może być wyższy od wartości znamionowych źródeł zasilania dostępnych w typowym biurze. Szczegółowe informacje można znaleźć w publikacji Site Preparation Guide (Instrukcja przygotowania miejsca instalacji) dla komputera, dostępnej pod adresem <http://www.hp.com/support>.

Aby zainstalować komputer:

- **1.** Podłącz mysz, klawiaturę i kabel zasilający do komputera (1).
- **2.** Podłącz monitor do komputera (2).
- **3.** Podłącz pozostałe urządzenia peryferyjne (np. drukarkę) zgodnie z dołączonymi do nich instrukcjami.
- **4.** Podłącz kabel sieciowy do komputera oraz routera sieciowego lub innego urządzenia sieci LAN.
- **5.** Podłącz kabel zasilający komputera i kabel zasilający monitora do gniazdka sieci elektrycznej (3).

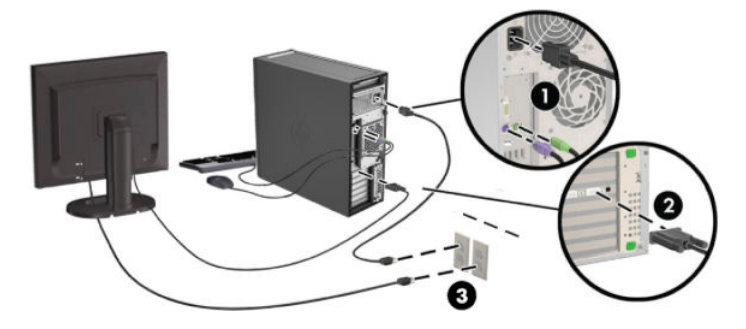

# <span id="page-18-0"></span>**Dodawanie monitorów**

## **Planowanie dodatkowych monitorów**

Wszystkie karty graficzne dostarczane z komputerami HP serii Z obsługują jednocześnie dwa monitory (patrz Podłączanie i konfiguracja monitorów na stronie 14). Dostępne są też karty obsługujące więcej niż dwa monitory. Przebieg procesu dodawania monitorów zależy od używanej karty graficznej oraz rodzaju i liczby dodawanych monitorów.

Przy planowaniu podłączenia dodatkowych monitorów wykorzystaj poniższy proces.

- **1.** Ustal potrzeby w zakresie monitorów:
	- Określ, ile monitorów będzie potrzebnych.
	- Określ wymaganą wydajność grafiki.
	- Zwróć uwagę na typ złącza zastosowanego w każdym z monitorów. Firma HP dostarcza karty graficzne z interfejsem DisplayPort (DP) i DVI, można jednak korzystać z adapterów i kart wyprodukowanych przez inne firmy, aby podłączyć inne typy interfejsów, jak DVI-I, HDMI lub VGA.
	- **WSKAZÓWKA:** Niektóre adaptery do sprzętu starszego typu mogą być droższe od innych. Warto porównać koszty nabycia adapterów z kosztami zaopatrzenia się w nowszy monitor, który nie wymaga adapterów.
- **2.** Ustal, czy są potrzebne dodatkowe karty graficzne:
	- Zapoznaj się z dokumentacją karty graficznej, aby określić, ile monitorów można do niej podłączyć.

Konieczne może okazać się nabycie adapterów, aby dopasować wyjście karty do złącza monitora. (Zobacz Dopasowywanie kart graficznych do złączy monitora na stronie 13).

- Jeżeli to konieczne, zaplanuj zakup nowej karty graficznej, aby móc podłączyć dodatkowe monitory.
- Maksymalna liczba monitorów obsługiwanych przez kartę zależy od typu karty. Większość kart dostarcza sygnał wyjściowy dla dwóch monitorów. Niektóre mają trzy lub cztery wyjścia.

<span id="page-19-0"></span>**WWAGA:** Monitory o rozdzielczości ponad 1920 x 1200 pikseli przy 60 Hz wymagają karty graficznej z wyjściem Dual Link DVI (DL-DVI) lub DisplayPort. Aby uzyskać rozdzielczość własną w standardzie DVI, należy korzystać z kabli DL-DVI, a nie ze standardowych kabli DVI-I lub DVI-D.

Komputery HP nie obsługują wszystkich kart graficznych. Przed zakupem upewnij się, że nowa karta graficzna jest obsługiwana. Zobacz rozdział Wyszukiwanie obsługiwanych kart graficznych na stronie 12.

Wiele kart ma więcej niż dwa wyjścia monitora, ale jednocześnie można korzystać tylko z dwóch z nich. Skorzystaj z dokumentacji karty lub wyszukaj informacje o karcie zgodnie z procedurą Wyszukiwanie obsługiwanych kart graficznych na stronie 12.

Niektóre karty graficzne mogą obsługiwać kilka monitorów przez zwielokrotnienie sygnału monitora na kilka wyjść. Może to powodować zmniejszenie wydajności grafiki. Skorzystaj z dokumentacji karty lub wyszukaj informacje o karcie zgodnie z procedurą Wyszukiwanie obsługiwanych kart graficznych na stronie 12.

Upewnij się, że sygnał wyjściowy karty jest odpowiedni dla wejścia monitorów. (Zobacz [Określenie](#page-20-0) [wymagań odnośnie podłączenia monitora na stronie 13\)](#page-20-0).

Różne modele komputerów HP serii Z mają różne ograniczenia wymiarów fizycznych, prędkości danych i mocy dostępnej dla dodatkowych kart graficznych. Należy pamiętać, że zazwyczaj w praktyce można używać maksymalnie dwóch kart graficznych w jednym komputerze. Zapoznaj się z opisem identyfikacji gniazda karty rozszerzeń w Podręczniku konserwacji i serwisowania, aby upewnić się, że nowa karta graficzna będzie działać w używanym komputerze.

- **3.** Jeżeli chcesz dodać nową kartę lub nowe karty graficzne:
	- **a.** Ustal, która z obsługiwanych kart graficznych najlepiej zaspokoi Twoje potrzeby, jeśli chodzi o liczbę monitorów, zgodność z monitorami, które mają być wykorzystywane, i wydajność. Zobacz rozdział Wyszukiwanie obsługiwanych kart graficznych na stronie 12.
	- **b.** Sprawdź, czy posiadasz właściwe sterowniki do karty graficznej. Sterowniki kwalifikowane przez HP zamieszczono na stronie <http://www.hp.com/support>.
	- c. Zainstaluj kartę graficzną, postępując zgodnie z instrukcjami wideo dla komputera dostępnymi pod adresem <http://www.hp.com/go/sml>.
	- **d.** 6konfiguruj monitor. Szczegółowe informacje można znaleźć w pomocy systemu Windows oraz pod adresem [http://www.microsoft.com.](http://www.microsoft.com)

W celu skonfigurowania monitora w systemie Linux często można użyć narzędzia do konfigurowania karty graficznej (np. NVIDIA® nvidia-settings lub AMD Catalyst Control Center). W niektórych wcześniejszych wydaniach systemu Linux (np. Gnome 3) konieczne jest również zmodyfikowanie preferencji w systemie menedżera okien.

**WSKAZÓWKA:** Aby uprościć rozwiązywanie ewentualnych problemów, włącz pierwszy monitor i upewnij się, że działa prawidłowo, po czym włącz kolejny monitor.

### **Wyszukiwanie obsługiwanych kart grDƬcznych**

Aby uzyskać informacje na temat kart graficznych obsługiwanych przez używany komputer:

- **1.** Przejdź na stronę<http://www.hp.com/go/quickspecs>.
- 2. Wybierz opcję Search active QuickSpecs (Wyszukaj aktywne skrócone specyfikacje), a następnie **Desktops & Workstations** (Komputery stacjonarne i stacje robocze).
- <span id="page-20-0"></span>**3.** Wybierz swój model, aby wyświetlić specyfikacje.
- **4.** Kliknij link **Technical Specifications-Graphics** (Dane techniczne-Grafika), aby wyświetlić szczegółowe informacje techniczne o obsługiwanych kartach graficznych, w tym dane informujące o liczbie monitorów obsługiwanych przez kartę, informacje o złączach, poborze mocy, sterownikach i inne szczegółowe informacje.
- **WAGA:** Nie wszystkie karty graficzne obsługują wszystkie transceivery i adaptery. Szczegółowe informacje można znaleźć w dokumentacji karty graficznej.

### **Dopasowywanie kart graficznych do złączy monitora**

W tabeli przedstawiono różne scenariusze instalacji monitora.

**WWAGA:** Należy korzystać z ilustracji, która najdokładniej odzwierciedla wygląd posiadanego komputera.

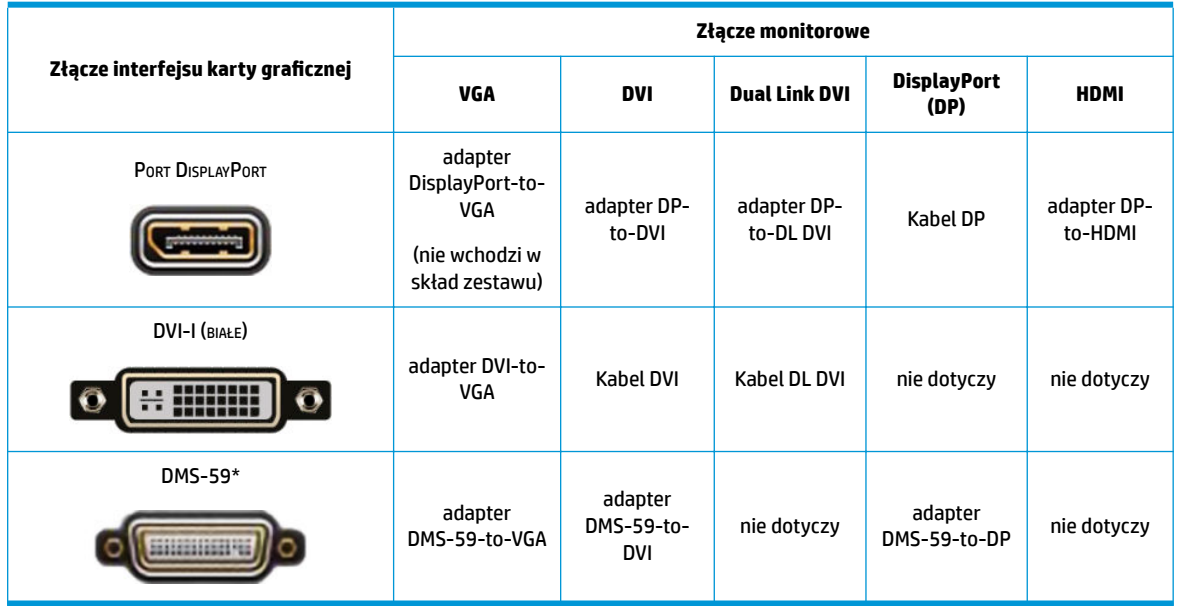

\* Ten interfejs to dwuwyjściowa karta interfejsu graficznego obsługująca dwa monitory VGA, DVI lub DP.

**WWAGA:** Karty graficzne HP są dostarczane z adapterami kabla monitora (o ile nie wskazano inaczej).

Złącza DisplayPort charakteryzują się najwyższą wydajnością. Złącza VGA mają najniższą wydajność.

### **Określenie wymagań odnośnie podłączenia monitora**

Poniżej przedstawiono różne scenariusze podłączania monitorów. Więcej informacji na temat różnych kart graficznych można znaleźć w rozdziale Dopasowywanie kart graficznych do złączy monitora na stronie 13.

- <span id="page-21-0"></span>Karta graficzna z wyjściem DisplayPort — jeśli karta graficzna ma cztery złącza DisplayPort, do każdego z nich można podłączyć monitor. Jeżeli to konieczne, zastosuj odpowiednią przejściówkę.
- Karta graficzna z wyjściem DVI jeśli karta graficzna ma dwa złącza DVI, do każdego z nich można podłączyć monitor. Jeżeli to konieczne, zastosuj odpowiednią przejściówkę.
- **WAGA:** Modele, które mają tylko jeden port DVI, zawsze wyposażone są w drugie wyjście graficzne (DisplayPort lub VGA).

Wiele kart ma więcej niż dwa wyjścia monitora, ale jednocześnie można korzystać tylko z dwóch z nich. Skorzystaj z dokumentacji karty lub wyszukaj informacje o karcie zgodnie z procedurą Dopasowywanie kart graficznych do złączy monitora na stronie 13.

Jeżeli zachodzi konieczność zidentyfikowania portów w systemie z dwoma złączami DVI, portem numer 1 jest port obsługujący główny wyświetlacz, na którym podczas uruchamiania systemu wyświetlany jest ekran testu POST systemu BIOS. (Podczas testu POST systemu BIOS używana jest tylko jedna karta, chyba że zostanie to zmienione w ustawieniach systemu BIOS).

- Karta graficzna z wyjściem VGA i DL-DVI jeśli komputer nie jest wyposażony w kartę graficzną PCIe, ale ma jedno lub więcej złączy SVGA i/lub DL-DVI, do każdego z nich można podłączyć monitor.
- Karta graficzna z wyjściem DMS-59 jeśli komputer jest wyposażony w kartę graficzną PCIe ze złączem DMS-59, monitor należy podłączyć przy użyciu odpowiedniego adaptera.

Dostępne są adaptery służące do podłączania dwóch monitorów z wejściem DVI lub VGA do wyjścia DMS-59.

### **Podłączanie i konfiguracja monitorów**

- **EZ UWAGA:** Do obsługiwanych kart graficznych można zazwyczaj podłączyć co najmniej dwa monitory, zgodnie z opisem podanym w niniejszym rozdziale. Niektóre z obsługiwanych kart umożliwiają podłączenie większej liczby monitorów. Szczegółowe informacje można znaleźć w dokumentacji karty graficznej.
	- **1.** Podłącz adaptery kabla monitora (w razie potrzeby) do komputera, a następnie podłącz właściwe kable monitorów do tych adapterów lub bezpośrednio do karty graficznej.

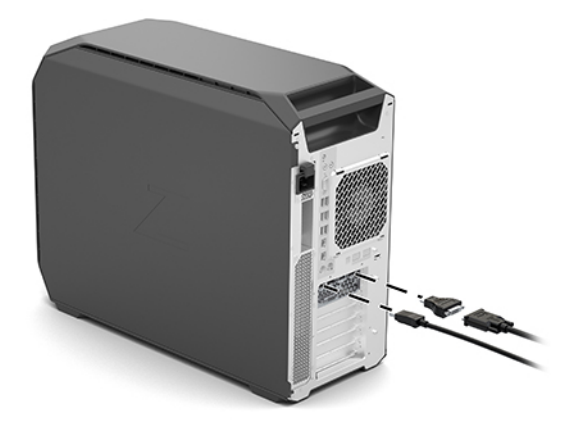

<span id="page-22-0"></span>**2.** Podłącz drugi koniec przewodów do monitorów.

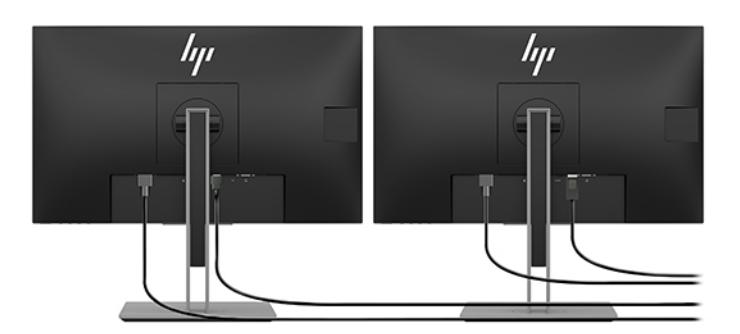

- **3.** Podłącz końcówkę przewodu zasilającego monitora do monitora, a drugą końcówkę do gniazda elektrycznego.
- **4.** 6konfiguruj monitor. Szczegółowe informacje można znaleźć w pomocy systemu Windows oraz pod adresem <http://www.microsoft.com>.

W celu skonfigurowania monitora w systemie Linux często można użyć narzędzia do konfigurowania karty graficznej (np. NVIDIA nvidia-settings lub AMD Catalyst Control Center). W niektórych wcześniejszych wydaniach systemu Linux (np. Gnome 3) konieczne jest również zmodyfikowanie preferencji w systemie menedżera okien.

### **Korzystanie z narzędzia konfiguracji karty graficznej innej firmy**

Do kart graficznych innych firm może być dołączone narzędzie konfiguracji monitorów. Po zainstalowaniu takie narzędzie zostaje zintegrowane z systemem Windows. Narzędzie umożliwia skonfigurowanie na komputerze wielu monitorów.

Szczegółowe informacje można znaleźć w dokumentacji używanej karty graficznej.

- **WWAGA:** Niektóre narzędzia konfiguracyjne innych firm wymagają, aby przed ich użyciem włączyć monitory w systemie Windows. Więcej informacji można znaleźć w dokumentacji używanej karty graficznej.
- **WWAGA:** Narzędzia konfiguracji monitorów są również często dostępne na stronie internetowej pomocy technicznej firmy HP.

### **Dostosowywanie ekranu monitora (system Windows)**

Można ręcznie wybrać lub zmienić model monitora, częstotliwość odświeżania, rozdzielczość ekranu, ustawienia kolorów, rozmiar czcionek oraz ustawienia zarządzania energią.

Aby zmienić ustawienia ekranu:

**▲** Wpisz frazę panel sterowania w polu wyszukiwania paska zadań, a następnie wybierz pozycję **Panel sterowania**. Wybierz opcję **Wygląd i personalizacja**, a następnie **Ekran**.

 $-\text{lub}$  $-$ 

**▲** Kliknij prawym przyciskiem myszy na pulpicie i wybierz opcję **Ustawienia ekranu**.

Więcej informacji na temat dostosowywania wyświetlacza można znaleźć w następujących zasobach:

- dokumentacja online dostarczona wraz z narzędziem karty graficznej;
- dokumentacja dołączona do monitora.

# <span id="page-23-0"></span>**Instalacja opcjonalnych elementów**

W niektórych modelach komputerów możliwe jest zainstalowanie dodatkowych podzespołów (np. pamięci, dysków twardych, napędów optycznych, kart PCIe lub drugiego procesora).

- Aby obejrzeć szkoleniowe filmy wideo na temat instalacji podzespołów, przejdź pod adres <http://www.hp.com/go/sml>.
- Instrukcje instalacji oraz informacje techniczne można znaleźć w Podręczniku konserwacji i serwisowania komputera na stronie [http://www.hp.com/support.](http://www.hp.com/support)

# **Bezpieczeństwo**

Niektóre komputery HP są wyposażone w zamek na bocznym panelu dostępowym. Klucz do tego zamka jest wysyłany przyczepiony do tylnego panelu obudowy komputera.

Dodatkowe zabezpieczenia zmniejszają ryzyko kradzieży oraz ostrzegają o próbach otwarcia obudowy. Informacje na temat dodatkowych zabezpieczeń sprzętowych i programowych dostępnych dla posiadanego komputera można znaleźć w Podręczniku konserwacji i serwisowania dostępnym na stronie <http://www.hp.com/support>.

# **Recykling produktu**

Firma HP zachęca klientów do recyklingu zużytego sprzętu elektronicznego, oryginalnych kaset do drukarek HP oraz akumulatorów.

Informacje na temat recyklingu elementów lub produktów HP zamieszczono pod adresem <http://www.hp.com/go/recycle>.

# <span id="page-24-0"></span>**4 Wykonywanie kopii zapasowych, przywracanie i odzyskiwanie danych**

Ten rozdział zawiera informacje na temat następujących procesów, będących standardowymi procedurami dotyczącymi większości produktów:

- **Tworzenie kopii zapasowej danych osobistych** do utworzenia kopii zapasowych informacji osobistych można użyć narzędzi systemu Windows (patrz Używanie narzędzi systemu Windows na stronie 17).
- **Tworzenie punktu przywracania** do utworzenie punktu przywracania można użyć narzędzi systemu Windows (patrz Używanie narzędzi systemu Windows na stronie 17).
- **Tworzenie nośnika do odzyskiwania** (dotyczy wybranych produktów) możliwe jest utworzenie nośnika do odzyskiwania przy użyciu programu HP Recovery Manager lub HP Cloud Recovery Download Tool (dotyczy wybranych produktów) (patrz Tworzenie nośnika HP Recovery (dotyczy wybranych produktów) na stronie 17).
- **Przywracanie i odzyskiwanie danych** system Windows oferuje kilka opcji przywracania danych z kopii zapasowej, odświeżania komputera oraz resetowania komputera do oryginalnego stanu (patrz Używanie narzędzi systemu Windows na stronie 17).
- **Usuwanie partycji odzyskiwania** aby usunąć partycję odzyskiwania w celu zwolnienia miejsca na dysku twardym (dotyczy wybranych produktów), wybierz opcję **Usuń partycję odzyskiwania** w programie HP Recovery Manager. Aby uzyskać więcej informacji, patrz [Usuwanie partycji HP Recovery](#page-29-0) [\(dotyczy wybranych produktów\) na stronie 22.](#page-29-0)

# **Używanie narzędzi systemu Windows**

**WAŻNE:** Jedynie system Windows pozwala na tworzenie kopii zapasowych informacji osobistych. Aby uniknąć utraty danych, zaplanuj regularne tworzenie kopii zapasowych.

Narzędzia systemu Windows mogą służyć to tworzenia kopii zapasowych danych osobistych i tworzenia punktów przywracania systemu oraz nośników odzyskiwania danych, co pozwala na przywrócenie z kopii zapasowej, odświeżenie komputera i resetowanie komputera do oryginalnego stanu.

**WWAGA:** Jeśli dostępna pamięć masowa nie przekracza 32 GB, funkcja Przywracanie systemu firmy Microsoft jest domyślnie wyłączona.

Więcej informacji oraz instrukcje postępowania można znaleźć w aplikacji Uzyskaj pomoc.

**▲** Wybierz przycisk **Start**, a następnie wybierz aplikację **Uzyskaj pomoc**.

 $\mathbb{R}$ **UWAGA:** Aby uzyskać dostęp do aplikacji Uzyskaj pomoc, potrzebne jest połączenie z Internetem.

# **Tworzenie nośnika HP Recovery (dotyczy wybranych produktów)**

Po zakończeniu instalacji komputera użyj programu HP Recovery Manager do utworzenia kopii zapasowej partycji HP Recovery na komputerze. Ta kopia zapasowa jest nazywana nośnikiem HP Recovery. W przypadku uszkodzenia lub wymiany dysku twardego nośnik HP Recovery może posłużyć do ponownej instalacji oryginalnego systemu operacyjnego.

<span id="page-25-0"></span>Aby sprawdzić obecność partycji odzyskiwania obok partycji systemu Windows, kliknij prawym przyciskiem myszy przycisk **Start**, wybierz opcję **Eksplorator plików**, a następnie wybierz **Ten komputer**.

 $\ddot{\mathbb{P}}$  **UWAGA:** Jeśli komputer nie wyświetla partycji odzyskiwania znajdującej się obok partycji systemu Windows, skontaktuj się z pomocą techniczną, aby uzyskać pomoc przy tworzeniu dysków do odzyskiwania. Przejdź na stronę [http://www.hp.com/support,](http://www.hp.com/support) wybierz odpowiedni kraj lub region i postępuj zgodnie z instrukcjami wyświetlanymi na ekranie.

W przypadku wybranych produktów można użyć narzędzia HP Cloud Recovery Download, aby utworzyć nośnik HP Recovery na rozruchowym napędzie flash USB. Aby uzyskać więcej informacji, patrz Używanie [narzędzia HP Cloud Recovery Download Tool do tworzenia nośnika do odzyskiwania na stronie 19.](#page-26-0)

### **Korzystanie z programu HP Recovery Manager do utworzenia nośnika do odzyskiwania**

**WAGA:** Jeśli nie można samodzielnie utworzyć nośnika do odzyskiwania, skontaktuj się z pomocą techniczną w celu uzyskania pomocy przy uzyskiwaniu dysków do odzyskiwania. Przejdź na stronę <http://www.hp.com/support>, wybierz odpowiedni kraj lub region i postępuj zgodnie z instrukcjami wyświetlanymi na ekranie.

#### **Zanim rozpoczniesz**

Przed rozpoczęciem zwróć uwagę na następujące uwarunkowania:

- Można utworzyć tylko jeden zestaw nośników do odzyskiwania. Z narzędziami do odzyskiwania należy obchodzić się ostrożnie i przechowywać je w bezpiecznym miejscu.
- Narzędzie HP Recovery Manager bada komputer i określa wymaganą pojemność nośnika.
- Aby utworzyć nośnik do odzyskiwania, użyj jednej z następujących opcji:
- **WAGA:** Jeśli komputer nie ma partycji odzyskiwania, narzędzie HP Recovery Manager wyświetla funkcję Utwórz dysk odzyskiwania systemu Windows. Postępuj zgodnie z instrukcjami wyświetlanymi na ekranie, aby utworzyć obraz odzyskiwania na czystych napędach flash USB lub na dysku twardym.
	- W komputerze musi znajdować się napęd optyczny z funkcją nagrywania na dysku DVD, a stosowane dyski DVD-R, DVD+R, DVD-R DL lub DVD+R DL muszą być czyste i wysokiej jakości. Nie należy używać dysków do wielokrotnego zapisu, takich jak CD-RW, DVD±RW, dwuwarstwowe dyski DVD±RW i BD-RE (Blu-ray wielokrotnego zapisu), które nie są zgodne z programem HP Recovery Manager.
	- Jeśli komputer nie jest wyposażony w zintegrowany napęd optyczny z funkcją zapisu DVD, możesz w tym celu użyć opcjonalnego zewnętrznego napędu optycznego (zakupionego osobno). Aby korzystać z zewnętrznego napędu optycznego, należy podłączyć go bezpośrednio do portu USB w komputerze; napędu nie można podłączyć do portu USB w urządzeniu zewnętrznym, takim jak koncentrator USB.
	- Aby utworzyć napęd ƮDsh służący do odzyskiwania, należy użyć wysokiej jakości, pustego napędu flash USB.
- Zanim rozpoczniesz tworzenie nośnika do odzyskiwania, upewnij się, że komputer jest podłączony do zasilania sieciowego.
- Proces tworzenia może trwać godzinę lub dłużej. Nie przerywaj procesu.
- W razie potrzeby można zamknąć program przed zakończeniem procesu tworzenia wszystkich nośników do odzyskiwania. Program HP Recovery Manager dokończy proces dla bieżącego dysku DVD lub napędu flash. Przy kolejnym uruchomieniu programu HP Recovery Manager zostanie wyświetlony monit dotyczący kontynuacji.

#### <span id="page-26-0"></span>**Tworzenie nośnika do odzyskiwania**

Aby utworzyć nośnik HP Recovery za pomocą programu HP Recovery Manager:

- WAŻNE: W przypadku tabletu z odłączaną klawiaturą przed wykonaniem tych czynności podłącz tablet do klawiatury.
	- **1.** Wpisz recovery w polu wyszukiwania paska zadań, a następnie wybierz pozycję **HP Recovery Manager**.
	- **2.** Wybierz opcję **Utwórz nośnik odzyskiwania danych**, a następnie postępuj zgodnie z instrukcjami wyświetlanymi na ekranie.

Jeśli potrzebujesz odzyskać system, patrz [Odzyskiwanie za pomocą programu HP Recovery Manager](#page-27-0) [na stronie 20.](#page-27-0)

### **Używanie narzędzia HP Cloud Recovery Download Tool do tworzenia nośnika do odzyskiwania**

Aby utworzyć nośnik HP Recovery za pomocą narzędzia HP Cloud Recovery Download Tool:

- **1.** Przejdź na stronę<http://www.hp.com/support>.
- **2.** Wybierz opcję **Oprogramowanie i sterowniki**, a następnie postępuj zgodnie z instrukcjami wyświetlanymi na ekranie.

## **Przywracanie i odzyskiwanie danych**

Przywracanie i odzyskiwanie danych może zostać wykonane przy użyciu jednej lub kilku spośród następujących opcji: narzędzia systemu Windows, HP Recovery Manager lub partycja HP Recovery:

**WAŻNE:** Nie wszystkie metody są dostępne w przypadku wszystkich produktów.

#### **Przywracanie, resetowanie i odświeżanie za pomocą narzędzi systemu Windows**

System Windows oferuje kilka opcji przywracania danych, resetowania oraz odświeżania komputera. Odpowiednie instrukcje można znaleźć w części [Używanie narzędzi systemu Windows na stronie 17](#page-24-0).

### **Odtwarzanie przy użyciu programu HP Recovery Manager i partycji HP Recovery**

Program HP Recovery Manager i partycja HP Recovery (dotyczy wybranych produktów) umożliwiają przywrócenie komputera do oryginalnego stanu fabrycznego:

● **Rozwiązywanie problemów z fabrycznie zainstalowanymi aplikacjami i sterownikami** — rozwiązania problemów z fabrycznie zainstalowaną aplikacją lub sterownikiem:

- <span id="page-27-0"></span>**1.** Wpisz recovery w polu wyszukiwania paska zadań, a następnie wybierz pozycję **HP Recovery Manager**.
- **2.** Wybierz polecenie **Ponownie zainstaluj sterowniki i aplikacje** i postępuj zgodnie z instrukcjami wyświetlanymi na ekranie.
- **Korzystanie z opcji Odzyskiwanie Systemu** jeśli chcesz odzyskać fabryczną zawartość partycji systemu Windows, wybierz opcję **Odzyskiwanie systemu** z partycji HP Recovery (dotyczy wybranych produktów) lub skorzystaj z nośnika HP Recovery. Aby uzyskać więcej informacji, patrz Odzyskiwanie za pomocą programu HP Recovery Manager na stronie 20. Jeśli nośnik do odzyskiwania danych nie został jeszcze utworzony, zobacz [Tworzenie nośnika HP Recovery \(dotyczy wybranych produktów\)](#page-24-0)  [na stronie 17.](#page-24-0)
- **Korzystanie z opcji Przywracanie ustawień fabrycznych** (dotyczy wybranych produktów) przywrócenie komputera do oryginalnego stanu fabrycznego poprzez usunięcie wszystkich informacji z twardego dysku i odtworzenie partycji, a następnie ponowne zainstalowanie systemu operacyjnego i oprogramowania, które zostało zainstalowane fabrycznie (dotyczy wybranych produktów). Aby użyć opcji **Przywracanie ustawień fabrycznych**, musisz skorzystać z nośnika HP Recovery. Jeśli nośnik do odzyskiwania danych nie został jeszcze utworzony, zobacz [Tworzenie nośnika HP Recovery \(dotyczy](#page-24-0) [wybranych produktów\) na stronie 17.](#page-24-0)
- **WAGA:** Po wymianie dysku twardego w komputerze można użyć opcji Przywracanie ustawień fabrycznych, aby zainstalować system operacyjny i oprogramowanie, które zostało zainstalowane fabrycznie.

### **Odzyskiwanie za pomocą programu HP Recovery Manager**

Oprogramowanie HP Recovery Manager umożliwia odzyskanie fabrycznego stanu komputera za pomocą nośnika HP Recovery wcześniej utworzonego lub uzyskanego od firmy HP albo przy użyciu partycji HP Recovery (dotyczy wybranych produktów).

Jeśli nośnik do HP Recovery nie został jeszcze utworzony, patrz [Tworzenie nośnika HP Recovery \(dotyczy](#page-24-0) [wybranych produktów\) na stronie 17.](#page-24-0)

**WAŻNE:** Program HP Recovery Manager nie tworzy automatycznie kopii zapasowych osobistych danych. Przed rozpoczęciem odzyskiwania należy wykonać kopię zapasową wszelkich danych osobistych, które mają zostać zachowane. Patrz [Używanie narzędzi systemu Windows na stronie 17.](#page-24-0)

**WAŻNE:** Odzyskiwanie systemu za pomocą programu HP Recovery Manager powinno być stosowane jako ostateczna metoda rozwiązywania problemów z komputerem.

**EX UWAGA:** Po rozpoczęciu procesu odzyskiwania wyświetlane są tylko opcje dostępne dla danego komputera.

Przed rozpoczęciem zwróć uwagę na następujące uwarunkowania:

- Program HP Recovery Manager umożliwia odtworzenie wyłącznie oprogramowania, które zostało zainstalowane fabrycznie. Oprogramowanie, które nie było dołączone do tego komputera, musi zostać pobrane z witryny internetowej producenta lub ponownie zainstalowane z nośnika dostarczonego przez producenta.
- W razie awarii dysku twardego komputera należy użyć nośnika HP Recovery. Ten nośnik jest tworzony za pomocą programu HP Recovery Manager. Patrz [Tworzenie nośnika HP Recovery \(dotyczy wybranych](#page-24-0)  [produktów\) na stronie 17.](#page-24-0)
- Jeśli komputer nie umożliwia utworzenia nośnika HP Recovery lub jeśli nośnik HP Recovery nie działa, nośnik można uzyskać od pomocy technicznej. Przejdź na stronę [http://www.hp.com/support,](http://www.hp.com/support) wybierz odpowiedni kraj lub region i postępuj zgodnie z instrukcjami wyświetlanymi na ekranie.

### <span id="page-28-0"></span>**Odzyskiwanie danych z użyciem partycji HP Recovery (dotyczy wybranych produktów)**

Partycja HP Recovery umożliwia przeprowadzenie operacji odzyskiwania systemu bez używania dysków lub napędu flash USB do odzyskiwania. Tego rodzaju odzyskiwanie może zostać przeprowadzone tylko wtedy, gdy dysk twardy nadal działa.

Partycja HP Recovery (dotyczy wybranych produktów) umożliwia jedynie odzyskiwanie systemu.

Aby uruchomić program HP Recovery Manager z partycji HP Recovery:

WAŻNE: W przypadku tabletu z odłączaną klawiaturą przed wykonaniem tych czynności podłącz tablet do klawiatury (dotyczy tylko wybranych produktów).

**1.** Wpisz recovery w polu wyszukiwania paska zadań, wybierz opcję **HP Recovery Manager**, a następnie wybierz opcję **Środowisko odzyskiwania systemu Windows**.

 $-\text{luh}$  $-$ 

W przypadku komputerów lub tabletów z podłączoną klawiaturą:

**▲** Naciśnij klawisz f11 podczas rozruchu komputera lub naciśnij i przytrzymaj klawisz f11, a następnie naciśnij przycisk zasilania.

Tablety bez klawiatury:

- **▲** Włącz lub uruchom ponownie tablet, szybko naciśnij i przytrzymaj przycisk zwiększania głośności, a następnie wybierz przycisk **f11**,
- **2.** Wybierz opcję **Rozwiąż problemy** z menu opcji rozruchu.
- **3.** Wybierz opcję **Recovery Manager**, a następnie postępuj zgodnie z instrukcjami wyświetlanymi na ekranie.
- **WWAGA:** Jeśli po ponownym uruchomieniu komputera program HP Recovery Manager nie zostanie automatycznie uruchomiony, należy zmienić ustawioną kolejność rozruchu, a następnie postępować zgodnie z instrukcjami wyświetlanymi na ekranie. Patrz Zmiana kolejności rozruchu komputera na stronie 21.

### **Odzyskiwanie z nośników HP Recovery**

Jeśli komputer nie ma partycji HP Recovery lub dysk twardy nie działa prawidłowo, można użyć nośnika HP Recovery do odzyskania oryginalnego systemu operacyjnego i programów, które były zainstalowane fabrycznie.

- **▲** Włóż nośnik HP Recovery i uruchom ponownie komputer.
- **WAGA:** Jeśli po ponownym uruchomieniu komputera program HP Recovery Manager nie zostanie automatycznie uruchomiony, należy zmienić ustawioną kolejność rozruchu, a następnie postępować zgodnie z instrukcjami wyświetlanymi na ekranie. Patrz Zmiana kolejności rozruchu komputera na stronie 21.

### **Zmiana kolejności rozruchu komputera**

Jeżeli komputer nie uruchomi programu HP Recovery Manager, należy zmienić kolejność rozruchu komputera. Jest to kolejność urządzeń na liście w systemie BIOS, według której komputer szuka informacji o rozruchu. Na pierwszej pozycji można ustawić napęd optyczny lub napęd USB flash w zależności od lokalizacji nośnika HP Recovery.

Aby zmienić kolejność rozruchu:

- <span id="page-29-0"></span>**WAŻNE:** W przypadku tabletu z odłączaną klawiaturą przed wykonaniem tych czynności podłącz tablet do klawiatury.
	- **1.** Włóż nośnik HP Recovery.
	- **2.** Wejdź do menu **Uruchamiania** systemu.

W przypadku komputerów lub tabletów z podłączoną klawiaturą:

**▲** Włącz lub ponownie uruchom komputer lub tablet, szybko naciśnij klawisz esc, a następnie naciśnij klawisz f9, aby wyświetlić opcje rozruchu.

Tablety bez klawiatury:

**▲** Włącz lub uruchom ponownie tablet, szybko naciśnij i przytrzymaj przycisk zwiększania głośności, a następnie wybierz przycisk **f9**,

 $-\text{lub}$  $-$ 

Włącz lub uruchom ponownie tablet, szybko naciśnij i przytrzymaj przycisk zmniejszania głośności, a następnie wybierz przycisk **f9**.

**3.** Wybierz napęd optyczny lub napęd flash USB, z którego chcesz uruchomić komputer, a następnie postępuj zgodnie z instrukcjami wyświetlanymi na ekranie.

### **Usuwanie partycji HP Recovery (dotyczy wybranych produktów)**

Program HP Recovery Manager umożliwia usunięcie partycji HP Recovery w celu zwolnienia miejsca na dysku twardym (dotyczy wybranych produktów).

WAZNE: Po usunięciu partycji HP Recovery nie będzie możliwe przeprowadzenie odzyskiwania systemu ani utworzenie nośnika HP Recovery. Przed usunięciem partycji Recovery należy utworzyć nośnik HP Recovery; Patrz [Tworzenie nośnika HP Recovery \(dotyczy wybranych produktów\) na stronie 17.](#page-24-0)

Aby usunąć partycję HP Recovery, należy wykonać następujące czynności:

- **1.** Wpisz recovery w polu wyszukiwania paska zadań, a następnie wybierz pozycję **HP Recovery Manager**.
- **2.** Wybierz opcję **Usuń partycję odzyskiwania** i postępuj zgodnie z instrukcjami wyświetlanymi na ekranie.

# <span id="page-30-0"></span>**5 Konfiguracja systemu Linux**

W tym rozdziale opisano sposób konfiguracji i przywracania systemu operacyjnego Linux.

HP oferuje szeroki wachlarz rozwiązań linuksowych dla nabywców komputerów HP:

- HP certyfikuje i obejmuje wsparciem system Red Hat® Enterprise Linux® (RHEL) na komputerach HP.
- HP certyfikuje i obejmuje wsparciem system SUSE Linux Enterprise Desktop (SLED) na komputerach HP.
- HP certyfikuje i obejmuje wsparciem system Canonical Ubuntu na niektórych komputerach HP.
- HP oferuje preinstalowany system operacyjny SLED 11 na niektórych komputerach serii Z.
- HP oferuje preinstalowany system operacyjny Ubuntu na niektórych komputerach serii Z.

**OSTROŻNIE:** Wszelkie urządzenia opcjonalne lub urządzenia innych firm należy podłączyć do komputera dopiero po pomyślnym zainstalowaniu systemu operacyjnego. Dodawanie sprzętu może spowodować błędy i uniemożliwić prawidłowe zainstalowanie systemu operacyjnego.

**EX UWAGA:** Po skonfigurowaniu systemu operacyjnego należy sprawdzić, czy zainstalowano najnowsze wersje systemu BIOS, sterowników i aktualizacji oprogramowania. Zobacz rozdział Aktualizowanie komputera [na stronie 27.](#page-34-0)

**EX UWAGA:** Aby utworzyć nośnik przywracania systemu, należy użyć wysokiej jakości pustego napędu flash USB lub zewnętrznego napędu optycznego umożliwiającego nagrywanie dysków DVD. W przypadku korzystania z napędu optycznego należy używać wyłącznie wysokiej jakości pustych dysków DVD-R, DVD+R, DVD-R DL lub DVD+R DL. Nie używaj dysków do wielokrotnego zapisu, takich jak CD±RW, DVD±RW, dwuwarstwowe dyski DVD±RW lub BD-RE (dyski Blu-ray z obsługą wielokrotnego zapisu); nie są one zgodne z oprogramowaniem HP Recovery Manager. Zgodny zewnętrzny napęd optyczny można kupić od firmy HP.

# **Systemy typu Linux-ready**

Opcja Linux-ready zapewnia system ze wstępnie załadowanym systemem operacyjnym o minimalnej funkcjonalności (na przykład FreeDOS). Jest ona wykorzystywana w sytuacji, w której klient zainstaluje system operacyjny po dostarczeniu komputera. Ta opcja nie obejmuje żadnej licencji na jakikolwiek system operacyjny.

Opcja Linux-ready nie obejmuje systemu operacyjnego Linux, który użytkownik musi zapewnić sobie sam. Komercyjną dystrybucję Linuksa można nabyć od sprzedawców takich jak Red Hat i SUSE. Różne inne dystrybucje Linuksa są dostępne bezpłatnie (np. Ubuntu). Obsługiwane konfiguracje i systemy operacyjne zamieszczono pod adresem [http://www.hp.com/support/linux\\_hardware\\_matrix.](http://www.hp.com/support/linux_hardware_matrix)

# **Dyski ze sterownikami HP dla systemu Linux**

Obrazy dysku ISO ze sterownikami, które obsługują prawidłowe użytkowanie i działanie niektórych systemów operacyjnych Linux na komputerach HP, mogą być dostępne w witrynie firmy HP. Takie obrazy obejmują przetestowane sterowniki rozszerzające i/lub zastępujące sterowniki wykorzystywane w systemach RHEL, SLED, Ubuntu lub innych systemach operacyjnych. Każdy obraz jest właściwy dla konkretnej wersji systemu operacyjnego Linux.

Te obrazy można również pobrać w następujący sposób:

- <span id="page-31-0"></span>**1.** Przejdź na stronę [http://www.hp.com/support/workstation\\_swdrivers.](http://www.hp.com/support/workstation_swdrivers)
- **2.** Wybierz model posiadanego komputera.
- **3.** Wybierz żądany system operacyjny.
- **4.** Wybierz łącze **Obtain Software** (Pobierz oprogramowanie), aby pobrać odpowiedni pakiet (z reguły najnowszą wersję).
- **5.** Kliknij opcję **I Accept** (Akceptuję), aby zaakceptować warunki umowy licencyjnej.
- **6.** Pobierz obraz ISO z oprogramowaniem i nagraj go na wysokiej jakości pustym dysku DVD-R, DVD+R, DVD-R DL lub DVD+R DL przy użyciu zewnętrznego napędu optycznego umożliwiającego nagrywanie dysków DVD. Dysk ten będzie Twoim Dyskiem ze sterownikami HP.
- **UWAGA:** Nie używaj dysków do wielokrotnego zapisu, takich jak CD±RW, DVD±RW, dwuwarstwowe dyski DVD±RW lub BD-RE (dyski Blu-ray z obsługą wielokrotnego zapisu); nie są one zgodne z oprogramowaniem HP Recovery Manager. Zgodny zewnętrzny napęd optyczny można kupić od firmy HP.

# **Konfiguracja systemu Red Hat Enterprise Linux (RHEL)**

Komputery HP serii Z posiadają certyfikaty i wsparcie techniczne dla wersji RHEL odpowiednich do zastosowanej technologii sprzętowej.

- Szczegółowe informacje na temat obsługi RHEL dla określonej platformy znajdziesz w dziale Linux Hardware Matrix for HP Workstations (Zestawienie konfiguracji sprzętowych dla stacji roboczych HP z systemem Linux) pod adresem [http://www.hp.com/support/linux\\_hardware\\_matrix.](http://www.hp.com/support/linux_hardware_matrix)
- Aby uzyskać informacje na temat certyfikatów Red Hat dla komputerów HP, przejdź na stronę [https://access.redhat.com/ecosystem,](https://access.redhat.com/ecosystem) wybierz pozycję **Certified Hardware** (Certyfikowany sprzęt), a następnie postępuj zgodnie z instrukcjami wyświetlanymi na ekranie.

### **Dysk ze sterownikami HP**

Najnowsze wersje systemu Red Hat Linux zazwyczaj wymagają jedynie aktualizacji sterowników z drobnymi poprawkami dla komputerów HP. Te wersje mogą być zwykle obsługiwane za pomocą odpowiedniego napędu flash USB lub dysku optycznego z obrazem pobranym z witryny HP, którego można użyć jako narzędzia poinstalacyjnego dla standardowej instalacji systemu Red Hat Linux. Aby uzyskać więcej informacji, zobacz rozdział [Dyski ze sterownikami HP dla systemu Linux na stronie 23](#page-30-0).

Po ukończeniu standardowej instalacji Red Hat i ponownym uruchomieniu systemu uruchomiony zostanie program narzędziowy pierwszego uruchomienia Red Hat. Po dokonaniu niezbędnych ustawień (jak np. poziom zabezpieczeń, godzina i data, hasło użytkownika root, konta użytkowników) program ten umożliwia wczytanie dodatkowego napędu flash USB lub dysku optycznego.

Na tym etapie można użyć nośnika ze sterownikami. Wszystkie elementy dodane przez HP znajdują się w folderze /HP na tym nośniku. Można utworzyć własny obraz lub przeglądnąć elementy dodane przez HP.

Sprawdź, czy katalog /HP na nośniku nie zawiera plików README zawierających uwagi z ostatniej chwili dotyczące zawartości dysku.

### <span id="page-32-0"></span>**Instalowanie za pomocą nośnika ze sterownikami HP Red Hat Linux**

- **1.** W przypadku braku odpowiedniego nośnika ze sterownikami HP dla obsługiwanej wersji systemu, należy taki nośnik utworzyć (zobacz [Dyski ze sterownikami HP dla systemu Linux na stronie 23](#page-30-0)).
- **2.** Zainstaluj system operacyjny za pomocą nośnika znajdującego się w pudełku z systemem Red Hat Linux.
- **3.** Jeśli posiadasz napęd flash USB lub dysk optyczny ze sterownikami dla instalowanej wersji systemu operacyjnego Red Hat, wpisz polecenie  $\lim_{x\to a} d$ , gdy pojawi się początkowy ekran powitalny instalacji, a następnie naciśnij klawisz **Enter**.
- **4.** Po wyświetleniu zapytania, czy użytkownik posiada dysk ze sterownikami, wybierz odpowiedź **Yes** (Tak). Umieść napęd flash USB lub dysk optyczny ze sterownikami Red Hat w napędzie i wybierz odpowiedni napęd drive:hd[abcd]. Kontynuuj normalną instalację.
- **5.** Po pomyślnym zainstalowaniu systemu operacyjnego uruchom ponownie komputer.
	- System RHEL 6 lub RHEL 7: Włóż napęd flash USB lub dysk optyczny ze sterownikami HP. Oprogramowanie do instalowania sterowników uruchomi się automatycznie. Postępuj zgodnie z instrukcjami wyświetlanymi na ekranie, aby zainstalować zawartość dysku.

# **Konfiguracja systemu SUSE Linux Enterprise Desktop (SLED)**

HP obsługuje 64-bitowy system SLED na niektórych komputerach.

Różne wersje systemu SLED są certyfikowane i obsługiwane przez firme SUSE na komputerach HP. Więcej informacji można znaleźć na stronie wyszukiwania biuletynu certyfikacji SUSE pod adresem <https://www.suse.com/yessearch/Search.jsp>.

### **Instalacja systemu SLED przy użyciu dysku ze sterownikami HP**

- **1.** Jeśli do komputera nie dołączono dysku ze sterownikami HP, należy taki dysk utworzyć (patrz [Dyski ze](#page-30-0)  [sterownikami HP dla systemu Linux na stronie 23\)](#page-30-0).
- **2.** Zainstaluj system operacyjny za pomocą zestawu dysków zawartych w pakiecie SUSE.
- **3.** Po pomyślnym zainstalowaniu systemu operacyjnego uruchom ponownie komputer.
- **4.** Włóż dysk ze sterownikami HP. Oprogramowanie instalacji sterowników uruchomi się automatycznie. Postępuj zgodnie z instrukcjami wyświetlanymi na ekranie, aby zainstalować zawartość dysku.

## **Konfiguracja systemu Ubuntu**

HP oferuje preinstalowany 64-bitowy system Ubuntu 14.04 LTS na niektórych komputerach serii Z i oferuje wsparcie dla 64-bitowego systemu operacyjnego Ubuntu 14.04 na pozostałych komputerach.

Różne wersje systemu Ubuntu są certyfikowane i obsługiwane przez firmę Canonical na komputerach HP. Więcej informacji można znaleźć na stronie wyszukiwania sprzętu certyfikowanego dla Ubuntu Desktop pod adresem http://www.ubuntu.com/certification/desktop, na której można wyszukać swój komputer.

### **Przy użyciu dysku ze sterownikami HP**

W celu pobierania aktualizacji pakietu oprogramowania dla systemu Ubuntu nie jest wymagana rejestracja. Aktualizacje można uzyskać z różnych repozytoriów w Internecie, korzystając z różnych narzędzi wbudowanych w system operacyjny. Wymagane może być tylko skonfigurowanie połączenia internetowego i serwera proxy.

<span id="page-33-0"></span>Dysk ze sterownikami Linuksa dostarczony przez firmę HP dla systemu Ubuntu wykorzystuje te same mechanizmy, aby spełnić zależności podczas instalacji. Dlatego również wymagany jest dostępu do Internetu oraz możliwość podniesienia uprawnień z bieżącej sesji użytkownika na uprawnienia administratora.

W niektórych przypadkach jedynym "ładunkiem" dostarczanym przez dysk ze sterownikami są przetestowane przez HP własnościowe sterowniki graficzne.

**1.** Zainstaluj system operacyjny z posiadanego nośnika instalacyjnego.

System Ubuntu jest dostępny bezpłatnie pod adresem <http://www.ubuntu.com>.

- **2.** Ponownie uruchom komputer.
- **3.** Włóż dysk ze sterownikami HP. Oprogramowanie instalacji sterowników uruchomi się automatycznie.
- **4.** Gdy pojawi się monit dotyczący hasła administratora, wpisz hasło w odpowiednim polu.
- **5.** Postępuj zgodnie z wyświetlanymi instrukcjami, aby zainstalować sterowniki odpowiednie do konfiguracji sprzętowej.

## **Własnościowe sterowniki kart grDƬcznych**

Większość komputerów HP można zamawiać z kartami graficznymi, które przeszły dokładną weryfikację w firmie HP. Lista obsługiwanych kart graficznych dostępna jest w sekcji Linux Hardware Matrix for HP Workstations (Zestawienie konfiguracji sprzętowych dla stacji roboczych HP z systemem Linux), pod adresem [http://www.hp.com/support/linux\\_hardware\\_matrix](http://www.hp.com/support/linux_hardware_matrix).

**WWAGA:** Nie wszystkie karty graficzne są dostępne dla każdego komputera. Ograniczenia dotyczą z reguły kart pobierających dużo prądu i komputerów z zasilaczami o małej mocy.

Sterowniki kart graficznych innych firm są obsługiwane przez firmę HP. Lista dostawców kart graficznych jest dostępna w preinstalowanym systemie operacyjnym SLED 11 i Ubuntu w komputerach serii Z oraz w pomocy technicznej HP pod adresem [https://support.hp.com/us-en/products/workstations-thin-clients/.](https://support.hp.com/us-en/products/workstations-thin-clients/)

Zastrzeżone prawnie sterowniki nie stanowią standardowej części dystrybucji RHEL, SLED ani Ubuntu, ponieważ nie jest to oprogramowanie typu open-source. Wersje sterowników nowsze niż te, które dostępne są w witrynie pomocy technicznej HP, są dostępne bezpośrednio u dostawców.

# <span id="page-34-0"></span>**6 Aktualizowanie komputera**

Firma HP nieustannie pracuje nad udoskonaleniem oferowanych komputerów. Aby posiadany komputer wykorzystywał najnowsze rozszerzenia, firma HP zaleca regularne instalowanie najnowszych wersji systemu BIOS, sterowników i aktualizacji oprogramowania.

# **Aktualizowanie komputera po pierwszym uruchomieniu**

Po pomyślnym pierwszym uruchomieniu komputera należy postępować zgodnie z poniższymi wskazówkami, aby zagwarantować, że używane wersje są najnowsze:

- Sprawdź, czy na stacji roboczej jest zainstalowana najnowsza wersja systemu BIOS. Zobacz rozdział Aktualizowanie systemu BIOS na stronie 27.
- Sprawdź, czy dysponujesz najnowszymi sterownikami. Zobacz rozdział Aktualizowanie sterowników [urządzeń na stronie 28](#page-35-0).
- Zapoznaj się z dostępnymi zasobami firmy HP. Patrz [Lokalizowanie zasobów HP na stronie 1.](#page-8-0)
- Rozważ subskrypcję alertów związanych ze sterownikami, której można dokonać pod adresem [https://h41369.www4.hp.com/alerts-signup.php.](https://h41369.www4.hp.com/alerts-signup.php)

## **Aktualizowanie systemu BIOS**

Aby zapewnić optymalną pracę komputera, sprawdź zainstalowaną wersję systemu BIOS i uaktualnij ją w razie potrzeby.

### **Określanie aktualnej wersji systemu BIOS**

Aby określić bieżącą wersję BIOS:

- **1.** Naciśnij klawisz Esc podczas rozruchu stacji roboczej.
- **2.** Naciśnij klawisz F10, aby wejść do programu Computer Setup (F10).
- **3.** Wybierz opcję **Main** (Ekran główny), a następnie **System Information** (Informacje o systemie). Zanotuj wersję systemu BIOS komputera.
- **WWAGA:** Procedury aktualizacji systemu BIOS oraz ustawienia narzędzia Computer Setup (F10) opisano w publikacji Podręcznik konserwacji i serwisowania dostępnej pod adresem <http://www.hp.com/support>.

### <span id="page-35-0"></span>**Aktualizowanie systemu BIOS**

Aby znaleźć i pobrać najnowszą dostępną wersję systemu BIOS z najnowszymi ulepszeniami:

- **1.** Przejdź na stronę<https://support.hp.com/us-en/products/workstations-thin-clients/>.
- **2.** Wybierz swój produkt.
- **3.** Wybierz pozycję **Oprogramowanie i sterowniki**.
- **4.** Postępuj zgodnie z instrukcjami, aby znaleźć najnowszą wersję systemu BIOS dostępną dla komputera.
- **5.** Porównaj wersję systemu BIOS swojego komputera z wersjami systemu BIOS na stronie internetowej (patrz [Określanie aktualnej wersji systemu BIOS na stronie 27\)](#page-34-0). Jeśli wersja systemu BIOS dostępnego na stronie internetowej jest identyczna z wersją BIOS stacji roboczej, nie są wymagane dalsze czynności.
- **6.** Jeśli wersja systemu BIOS na stronie internetowej jest nowsza od zainstalowanej, pobierz odpowiednią wersję dla swojego komputera. Postępuj zgodnie z instrukcjami w notach wydawniczych, aby przeprowadzić instalację.

# **Aktualizowanie sterowników urządzeń**

W razie instalacji urządzenia peryferyjnego (np. drukarki, adaptera monitora lub karty sieciowej) należy sprawdzić, czy na komputerze zainstalowano najnowsze wersje sterowników urządzeń. Jeśli urządzenie zostało zakupione za pośrednictwem firmy HP, należy odwiedzić witrynę sieci Web firmy HP w celu pobrania najnowszych wersji sterowników urządzenia. Sterowniki zostały przetestowane pod kątem zgodności między urządzeniem a komputerem HP.

Jeśli urządzenie nie zostało zakupione od firmy HP, firma zaleca sprawdzić w swojej witrynie, czy urządzenie i jego sterowniki zostały sprawdzone pod kątem zgodności z komputerem HP. Jeśli żadne sterowniki nie są dostępne, należy odwiedzić witrynę sieci Web producenta urządzenia w celu pobrania najnowszych wersji sterowników.

Aby zaktualizować sterowniki urządzenia:

- **1.** Przejdź na stronę<https://support.hp.com/us-en/products/workstations-thin-clients/> i wybierz swój produkt.
- **2.** Postępuj zgodnie z instrukcjami, aby znaleźć najnowsze wersje sterowników dostępne dla komputera.

W przypadku braku wymaganego sterownika odwiedź witrynę sieci Web producenta urządzenia peryferyjnego.

# <span id="page-36-0"></span>**7 Konserwacja, diagnostyka i rozwiązywanie drobnych problemów**

# **Wyłączanie komputera**

Aby poprawnie wyłączyć komputer, zamknij system operacyjny.

- **OSTROŻNIE:** Firma HP nie zaleca wyłączania komputera przez przytrzymanie wciśniętego przycisku zasilania. Może to spowodować utratę danych użytkowników oraz uszkodzenie urządzeń pamięci masowej. Jeśli system przestał działać stabilnie i nie ma innej możliwości, po ponownym uruchomieniu komputera daj systemowi dostatecznie dużo na czasu na pełny powrót do działania. Może to potrwać kilka minut, zwłaszcza w przypadku urządzeń pamięci masowej o dużej pojemności i urządzeń SSD. Więcej informacji można znaleźć w artykule Risks of unexpected power loss on solid state drives (Zagrożenia wynikające z nieoczekiwanego przerwania zasilania dysków SSD) na stronie [http://www8.hp.com/h20195/v2/GetPDF.aspx/](http://www8.hp.com/h20195/v2/GetPDF.aspx/4AA6-1470ENW.pdf) [4AA6-1470ENW.pdf.](http://www8.hp.com/h20195/v2/GetPDF.aspx/4AA6-1470ENW.pdf) Opracowania dotyczące komputerów HP są dostępne również za pośrednictwem aplikacji HP Performance Advisor.
	- **▲** Kliknij ikonę **Start**, a następnie ikonę **Zasilanie** i wybierz opcję **Zamknij**.

 $-\text{lub}$  —

**▲** W pasku zadań wpisz wyrażenie ustawienia, wybierz opcję **Ustawienia**, wpisz zamknij, a następnie kliknij opcję **Wyłącz komputer**.

# **W przypadku wystąpienia problemów**

Firma HP zaleca diagnozowanie i rozwiązywanie problemów w sposób sekwencyjny:

- Kontrola wzrokowa
- Migające diody lub kody dźwiękowe
- Podstawowe rozwiązywanie problemów, w tym użycie narzędzia HP PC Hardware Diagnostics
- Pomoc techniczna HP
- Przywracanie i odzyskiwanie systemu

Aby uzyskać więcej informacji, patrz [Wykonywanie kopii zapasowych, przywracanie i odzyskiwanie](#page-24-0)  [danych na stronie 17.](#page-24-0)

Te strategie rozwiązywania problemów omówiono w poniższych sekcjach.

### **W celu uzyskania dalszych informacji**

Dodatkowe informacje na temat usuwania problemów można znaleźć w wyczerpującej instrukcji *Maintenance and Service Guide* (Instrukcja konserwacji i obsługi) (tylko w języku angielskim) dostępnej pod adresem <http://www.hp.com/support>.

### <span id="page-37-0"></span>**Kontrola wzrokowa**

Jeśli napotkasz problem z komputerem, monitorem lub oprogramowaniem, możesz skorzystać z zamieszczonej poniżej listy ogólnych sugestii, które są pomocne w wyodrębnieniu problemu i skupieniu się na nim przed podjęciem dalszych działań.

#### **Podczas uruchamiania systemu**

- Sprawdź, czy komputer jest podłączony do sprawnego gniazdka sieci elektrycznej.
- Przed uruchomieniem komputera wyjmij z niego wszelkie dyski optyczne oraz odłącz wszystkie napędy flash USB.
- Sprawdź, czy komputer jest włączony, a wskaźnik zasilania świeci.
- Jeśli został zainstalowany system operacyjny inny niż fabrycznie zainstalowany, upewnij się, że jest obsługiwany przez posiadaną stację roboczą, odwiedzając witrynę [http://www.hp.com/go/quickspecs.](http://www.hp.com/go/quickspecs)
- Sprawdź, czy panel wyświetlacza świeci.
- Jeśli używany jest opcjonalny monitor zewnętrzny:
	- Sprawdź, czy monitor jest podłączony do sprawnego gniazdka sieci elektrycznej.
	- Sprawdź, czy monitor jest włączony, a zielona kontrolka monitora świeci.
	- Jeśli obraz na ekranie monitora jest ciemny, ustaw wyższy poziom jasności i kontrastu.

#### **Podczas pracy**

- Sygnały dźwiękowe i migające kontrolki informują o kodach błędu, które pomagają zdiagnozować problem. Więcej informacji dotyczących interpretowania tych kodów można znaleźć w sekcji Diagnostic LED and audible (beep) codes (Kontrolki diagnostyczne LED i kody (sygnały) dźwiękowe) w Podręczniku konserwacji i serwisowania komputera.
- Naciśnij i przytrzymaj dowolny klawisz. Jeżeli system emituje sygnały dźwiękowe, oznacza to, że klawiatura działa prawidłowo.
- Sprawdź wszystkie kable pod kątem luźnych lub nieprawidłowych połączeń.
- Wznów komputer z trybu uśpienia, naciskając dowolny klawisz na klawiaturze lub przycisk zasilania. Jeżeli system jest w trybie wstrzymania, zamknij go, naciskając przycisk zasilania i przytrzymując go w tej pozycji przez co najmniej 4 sekundy. Następnie ponownie naciśnij przycisk zasilania, aby włączyć system.

Jeśli komputer nie wyłącza się, odłącz przewód zasilania, poczekaj kilka sekund, a następnie podłącz go ponownie. Jeśli system nie uruchomi się, naciśnij przycisk zasilania.

- Upewnij się, że zostały zainstalowane wszystkie wymagane sterowniki urządzeń. Na przykład, jeśli została podłączona drukarka, należy zainstalować sterownik drukarki.
- Jeśli pracujesz w sieci, podłącz komputer do sieci za pomocą innego kabla. Jeśli nadal nie można się połączyć, problemem może być wtyczka sieciowa.
- Jeśli niedawno został dodany nowy sprzęt, odłącz go i sprawdź, czy wówczas komputer działa prawidłowo.
- Jeśli niedawno zostało zainstalowane nowe oprogramowanie, odinstaluj je i sprawdź, czy wówczas komputer działa prawidłowo.
- <span id="page-38-0"></span>Jeśli panel wyświetlacza komputera typu all-in-one jest wygaszony, otwórz komputer i upewnij się, że oba końce kabla między płytą główną a panelem wyświetlacza są podłączone. Jeśli używana jest karta graficzna, sprawdź, czy została ona poprawnie zainstalowana.
- Zaktualizuj system BIOS. Nowe wydanie systemu BIOS może obsługiwać nowe funkcje lub wyeliminować problem.
- W celu uzyskania bardziej szczegółowych informacji zapoznaj się z rozdziałem publikacji Maintenance and Service Guide (Podręcznik konserwacji i serwisowania) poświęconym rozwiązywaniu problemów. Publikację tę można znaleźć pod adresem [http://www.hp.com/support.](http://www.hp.com/support)

#### **Naprawa wykonywana przez klienta**

W ramach programu Naprawa wykonywana przez klienta możesz zamówić część zamienną i zainstalować ją bez pomocy technicznej HP na miejscu. Wykonywanie napraw przez klienta może być wymagane dla niektórych elementów. Aby uzyskać więcej informacji, przejdź na stronę <http://www.hp.com/go/selfrepair> i wybierz swój produkt.

**WWAGA:** Niektóre podzespoły nie mogą być naprawiane samodzielnie przez klienta i muszą być zwrócone do firmy HP do naprawy. Przed przystąpieniem do demontażu lub naprawy takich podzespołów należy skontaktować się telefonicznie z działem pomocy technicznej w celu uzyskania dalszych instrukcji.

### **Migające diody lub sygnały dźwiękowe: interpretowanie diod LED oraz sygnałów dźwiękowych podczas diagnostyki POST**

Jeśli miga dioda LED zasilania lub komputer emituje sygnały dźwiękowe, zapoznaj się z objaśnieniami oraz zalecanymi działaniami podanymi w *Podręczniku konserwacji i serwisowania* (tylko w języku angielskim).

### **Rozwiązywanie podstawowych problemów**

**OSTRZEŻENIE!** Gdy komputer jest podłączony do źródła prądu przemiennego, napięcie jest zawsze dostarczane do płyty systemowej. Aby zmniejszyć ryzyko odniesienia obrażeń w wyniku porażenia elektrycznego i/lub dotknięcia gorących powierzchni, należy pamiętać o odłączeniu kabla zasilającego od gniazdka ściennego i odczekaniu, aż elementy wewnętrzne ostygną przed dotknięciem ich.

W przypadku wystąpienia problemów z komputerem należy zastosować odpowiednie rozwiązania opisane we wcześniejszych punktach i przedstawione w skróconej formie poniżej, aby przed skontaktowaniem się ze wsparciem technicznym spróbować zidentyfikować rzeczywisty problem.

- Jeżeli ekran jest pusty, podłącz monitor do innego portu wideo w komputerze (jeżeli jest dostępny). Możesz także wymienić monitor na monitor, o którym wiadomo, że działa prawidłowo.
- Jeśli pracujesz w sieci:
	- Użyj innego kabla sieciowego do podłączenia komputera do sieci.
	- Podłącz do sieci inny komputer przy użyciu innego kabla sieciowego.

Jeśli problem nie został rozwiązany, gniazdo sieciowe w komputerze lub ścienne gniazdo sieciowe mogą być wadliwe.

- Jeśli ostatnio dodano do komputera nowe urządzenie, usuń je.
- Jeśli ostatnio zainstalowano nowe oprogramowanie, odinstaluj je.
- <span id="page-39-0"></span>Jeśli komputer włączy się, ale system operacyjny się nie uruchomi, uruchom narzędzie "przedrozruchowej" diagnostyki HP PC Hardware Diagnostics. Patrz Korzystanie z narzędzia HP PC [Hardware Diagnostics UEFI na stronie 36.](#page-43-0)
- Jeśli na komputerze uruchomi się system operacyjny i będzie dostępne połączenie internetowe, możesz skorzystać z natychmiastowej pomocy technicznej HP Instant Support Professional Edition na stronie <http://www.hp.com/go/ispe>.

### **Pomoc techniczna HP**

#### **Pomoc techniczna online**

Zasoby w zakresie pomocy technicznej dostępne w trybie online obejmują narzędzia do rozwiązywania problemów oparte na sieci Web, bazy wiedzy technicznej, pliki sterowników i poprawek do pobrania, społeczności online oraz usługi powiadamiania o zmianach produktu.

Użytkownik ma również dostęp do następujących witryn sieci Web:

- <http://www.hp.com> zawiera użyteczne informacje o produkcie.
- <http://www.hp.com/support> dostęp do najnowszej dokumentacji online i pomocy technicznej na całym świecie.
- <https://support.hp.com/us-en/products/workstations-thin-clients/> informacje z zakresu wsparcia technicznego dla komputerów.
- [http://www.hp.com/support/workstation\\_swdrivers](http://www.hp.com/support/workstation_swdrivers) dostęp do oprogramowania i sterowników dla komputerów.

#### **Obsługa klientów dotycząca stacji roboczych i terminali thin client**

- **1.** Przejdź na stronę<https://support.hp.com/us-en/products/workstations-thin-clients/>.
- **2.** Wyszukaj swój produkt.
- **3.** Wybierz opcję **Rozwiązywanie problemów**.
- **4.** Wybierz problem, który zamierzasz rozwiązać.

#### **Porady, biuletyny i powiadomienia**

Aby odnaleźć porady, biuletyny i powiadomienia:

- **1.** Przejdź na stronę<https://support.hp.com/us-en/products/workstations-thin-clients/>.
- **2.** Wybierz swój produkt.
- **3.** Wybierz opcję **Porady** lub **Biuletyny i powiadomienia**.
- **4.** Wybierz element do przeglądania.

#### **Powiadomienia o zmianie produktu**

Powiadomienia o zmianie produktu (PCN) są proaktywnymi powiadomieniami o zmianach produktów, przesyłanymi w ciągu 30–60 dni od momentu wprowadzenia zmiany w procesie produkcji. PCN zapewniają klientom powiadomienia o zmianach posiadanych produktów. Zmianą może być na przykład udostępnienie aktualizacji systemu BIOS, którą można będzie pobrać, zanim stanie się wymagana. Aby wyświetlić listę powiadomień PCN, przejdź na stronę **Biuletyny i powiadomienia** dla danego produktu.

### <span id="page-40-0"></span>**Kontakt telefoniczny z pomocą techniczną**

Zawsze może wystąpić problem wymagający pomocy technicznej. Przed kontaktem telefonicznym z działem pomocy technicznej

- Komputer powinien być łatwo dostępny.
- Zapisz numer seryjny, numer produktu, nazwę i numer modelu komputera musisz mieć te informacje pod ręką. Można je znaleźć na etykietach. Lokalizacje etykiet podano w rozdziale [Informacje o produkcie](#page-8-0) [na stronie 1.](#page-8-0)
- Zanotuj wszystkie stosowne komunikaty o błędach.
- Zanotuj wszystkie dodane urządzenia opcjonalne.
- Zanotuj nazwę systemu operacyjnego.
- Zanotuj nazwy sprzętu i oprogramowania innych firm.
- Zwróć uwagę na wszelkie migające wskaźniki z przodu komputera (w przypadku komputerów w obudowie typu tower lub desktop) lub z boku komputera (w przypadku komputerów typu all-in-one).
- Zanotuj aplikacje używane w momencie wystąpienia problemu.

**UWAGA:** Podczas rozmowy telefonicznej z serwisantem lub pracownikiem wsparcia użytkownik może zostać poproszony o podanie numeru produktu (przykład: PS988AV). Jeśli komputer ma numer produktu, jest on zwykle umieszczony obok 10- lub 12-cyfrowego numeru seryjnego.

**EX UWAGA:** Etykiety z numerem seryjnym i numerem produktu znajdują się na panelu tylnym komputera.

Aby znaleźć numer telefonu do pomocy technicznej, przejdź na stronę <http://www.hp.com/support>, wybierz swój region, a następnie w obszarze **Obsługa klienta** wybierz opcję **Kontakt z pomocą techniczną**.

#### **Lokalizowanie informacji o gwarancji**

Informację gwarancyjną można znaleźć pod adresem [http://www.hp.com/support.](http://www.hp.com/support) Usługi HP Care Pack zapewniają wyższe poziomy usług umożliwiające wydłużenie i rozszerzenie standardowej gwarancji produktu.

**UWAGA:** W celu uzyskania informacji o sprzedaży i rozszerzeniach gwarancji (pakiety HP Care Pack) należy zadzwonić do lokalnego autoryzowanego serwisu lub dystrybutora.

# <span id="page-41-0"></span>**8 Korzystanie z narzędzia HP PC Hardware Diagnostics**

## **Korzystanie z narzędzia HP PC Hardware Diagnostics dla systemu Windows**

Narzędzie HP PC Hardware Diagnostics to narzędzie systemu Windows, które pozwala na przeprowadzenie testów diagnostycznych w celu określenia, czy sprzęt działa prawidłowo. Narzędzie działa w systemie operacyjnym Windows i diagnozuje awarie sprzętowe.

Jeśli narzędzie HP PC Hardware Diagnostics dla systemu Windows nie jest zainstalowane na komputerze, należy najpierw pobrać je i zainstalować. Aby pobrać narzędzie HP PC Hardware Diagnostics dla systemu Windows, patrz [Pobieranie narzędzia HP PC Hardware Diagnostics dla systemu Windows na stronie 35.](#page-42-0)

Po zainstalowaniu narzędzia HP PC Hardware Diagnostics dla systemu Windows wykonaj następujące czynności, aby uzyskać do niego dostęp z poziomu narzędzia Pomoc i obsługa techniczna HP lub HP Support Assistant.

- **1.** Aby uzyskać dostęp do narzędzia HP PC Hardware Diagnostics dla systemu Windows z poziomu narzędzia Pomoc i obsługa techniczna HP:
	- **a.** Wybierz przycisk **Start**, a następnie wybierz opcję **Pomoc i obsługa techniczna HP**.
	- **b.** Kliknij prawym przyciskiem myszy **HP PC Hardware Diagnostics dla systemu Windows**, wybierz opcję **Więcej**, a następnie wybierz opcję **Uruchom jako administrator**.

 $-\text{lub}$  $-$ 

Aby uzyskać dostęp do programu HP PC Hardware Diagnostics dla systemu Windows z programu HP Support Assistant:

**a.** Wpisz wyrażenie support w polu wyszukiwania paska zadań, a następnie wybierz aplikację **HP Support Assistant**.

 $-\text{lub}$  —

Wybierz ikonę znaku zapytania znajdującą się na pasku zadań.

- **b.** Wybierz **Rozwiązywanie problemów i poprawki**.
- **c.** Wybierz opcję **Diagnostyka**, a następnie wybierz pozycję **HP PC Hardware Diagnostics dla systemu Windows**.
- **2.** Po otwarciu narzędzia wybierz typ testu diagnostycznego, który chcesz uruchomić, a następnie postępuj zgodnie z instrukcjami wyświetlanymi na ekranie.

**UWAGA:** Jeżeli chcesz przerwać test diagnostyczny, naciśnij w dowolnym momencie przycisk **Anuluj**.

**3.** Gdy narzędzie HP PC Hardware Diagnostics dla systemu Windows wykrywa awarię, która wymaga wymiany sprzętu, generowany jest 24-cyfrowy kod identyfikacyjny awarii. Aby uzyskać pomoc w rozwiązaniu problemu, skontaktuj się z pomocą techniczną, a następnie podaj kod identyfikacyjny awarii.

### <span id="page-42-0"></span>**Pobieranie narzędzia HP PC Hardware Diagnostics dla systemu Windows**

- Instrukcje dotyczące pobierania narzędzia HP PC Hardware Diagnostics dla systemu Windows są dostępne wyłącznie w języku angielskim.
- Należy użyć komputera z systemem Windows, aby pobrać narzędzie, ponieważ dostępne są wyłącznie pliki .exe.

#### **Pobieranie najnowszej wersji narzędzia HP PC Hardware Diagnostics dla systemu Windows**

Aby pobrać narzędzie HP PC Hardware Diagnostics dla systemu Windows, wykonaj następujące czynności:

- **1.** Przejdź na stronę<http://www.hp.com/go/techcenter/pcdiags>. Zostanie wyświetlona strona główna narzędzia HP PC Diagnostics.
- **2.** Wybierz opcję **Pobierz** w obszarze narzędzia **HP PC Hardware Diagnostics**, a następnie wybierz lokalizację instalacji:

Aby uruchomić narzędzie na komputerze, pobierz je na komputer.

 $-\mathsf{lub}$  —

Aby uruchomić narzędzie z napędu flash USB, pobierz je na napęd flash USB.

**3.** Wybierz opcję **Uruchom**.

#### **Pobieranie narzędzia HP Hardware Diagnostics dla systemu Windows według nazwy lub numeru produktu (dotyczy wybranych produktów)**

**WWAGA:** W przypadku niektórych produktów może być konieczne pobranie oprogramowania na napęd flash USB, posługując się nazwą lub numerem produktu.

Aby pobrać narzędzie HP PC Hardware Diagnostics dla systemu Windows według nazwy lub numeru produktu (dotyczy wybranych produktów), wykonaj następujące czynności:

- **1.** Przejdź na stronę<http://www.hp.com/support>.
- **2.** Wybierz opcję **Pobierz oprogramowanie i sterowniki**, a następnie wprowadź nazwę produktu lub jego numer.
- **3.** Wybierz opcję **Pobierz** w obszarze narzędzia **HP PC Hardware Diagnostics**, a następnie wybierz lokalizację instalacji:

Aby uruchomić narzędzie na komputerze, pobierz je na komputer.

 $-\text{lub}$  $-$ 

Aby uruchomić narzędzie z napędu flash USB, pobierz je na napęd flash USB.

**4.** Wybierz opcję **Uruchom**.

#### **Instalowanie narzędzia HP PC Hardware Diagnostics dla systemu Windows**

Aby zainstalować narzędzie HP PC Hardware Diagnostics dla systemu Windows, wykonaj następujące czynności:

Przejdź do folderu na komputerze lub napędzie flash, w którym znajduje się pobrany plik .exe, kliknij dwukrotnie plik .exe, a następnie postępuj zgodnie z instrukcjami wyświetlanymi na ekranie.

# <span id="page-43-0"></span>**Korzystanie z narzędzia HP PC Hardware Diagnostics UEFI**

Narzędzie HP PC Hardware Diagnostics UEFI (Unified Extensible Firmware Interface) umożliwia przeprowadzenie testów diagnostycznych w celu określenia, czy sprzęt działa prawidłowo. Narzędzie działa poza systemem operacyjnym, aby oddzielić awarie sprzętu od problemów, które mogą być spowodowane przez system operacyjny lub inne składniki oprogramowania.

Jeśli uruchomienie systemu Windows na komputerze nie powiedzie się, narzędzie HP PC Hardware Diagnostics UEFI umożliwi zdiagnozowanie problemów sprzętowych.

Gdy narzędzie HP PC Hardware Diagnostics UEFI wykrywa awarię, która wymaga wymiany sprzętu, generowany jest 24-cyfrowy kod identyfikacyjny awarii. Aby uzyskać pomoc w rozwiązaniu problemu, skontaktuj się z pomocą techniczną i podaj kod identyfikacyjny awarii.

- **WWAGA:** Aby rozpocząć diagnostykę na komputerze konwertowalnym, musi on być w trybie komputera przenośnego i należy użyć dołączanej klawiatury.
- **WAGA:** Jeżeli chcesz przerwać test diagnostyczny, naciśnij klawisz esc.

## **Uruchamianie narzędzia HP PC Hardware Diagnostics UEFI (Diagnostyka sprzętu)**

Aby uruchomić narzędzie HP PC Hardware Diagnostics UEFI, wykonaj następujące czynności:

- **1.** Włącz lub uruchom ponownie komputer i szybko naciśnij klawisz esc.
- **2.** Naciśnij klawisz f2.

System BIOS wyszukuje narzędzia diagnostyczne w trzech miejscach, w następującej kolejności:

- **a.** Dołączony napęd flash USB
- **WAGA:** Aby pobrać narzędzie HP PC Hardware Diagnostics UEFI na napęd flash USB, zobacz Pobieranie najnowszej wersji narzędzia HP PC Hardware Diagnostics UEFI na stronie 36.
- **b.** Dysk twardy
- **c.** BIOS
- **3.** Po otwarciu narzędzia diagnostycznego wybierz typ testu diagnostycznego, który chcesz uruchomić, a następnie postępuj zgodnie z instrukcjami wyświetlanymi na ekranie.

### Pobieranie narzędzia HP PC Hardware Diagnostics UEFI na napęd flash USB

Pobranie narzędzia HP PC Hardware Diagnostics UEFI na napęd flash USB może być przydatne w następujących sytuacjach:

- Narzędzie HP PC Hardware Diagnostics UEFI nie znajduje się we wstępnie zainstalowanym obrazie.
- Narzędzie HP PC Hardware Diagnostics UEFI nie znajduje się na partycji HP Tool.
- Dysk twardy jest uszkodzony.

**WWAGA:** Instrukcje dotyczące pobierania narzędzia HP PC Hardware Diagnostics UEFI są dostępne wyłącznie w języku angielskim. Aby pobrać i utworzyć środowisko wsparcia HP UEFI, należy skorzystać z komputera z systemem Windows, ponieważ dostępne są wyłącznie pliki .exe.

#### **Pobieranie najnowszej wersji narzędzia HP PC Hardware Diagnostics UEFI**

Aby pobrać najnowsze narzędzie HP PC Hardware Diagnostics UEFI na napęd USB:

- <span id="page-44-0"></span>**1.** Przejdź na stronę<http://www.hp.com/go/techcenter/pcdiags>. Zostanie wyświetlona strona główna narzędzia HP PC Diagnostics.
- **2.** Wybierz opcję **Pobierz UEFI Diagnostics** w obszarze narzędzia **HP PC Hardware Diagnostics**, a następnie wybierz opcję **Uruchom**.

#### **Pobieranie narzędzia HP PC Hardware Diagnostics UEFI według nazwy lub numeru produktu (dotyczy wybranych produktów)**

**WWAGA:** W przypadku niektórych produktów może być konieczne pobranie oprogramowania na napęd flash USB, posługując się nazwą lub numerem produktu.

Aby pobrać narzędzie HP PC Hardware Diagnostics UEFI, posługując się nazwą lub numerem produktu (dotyczy wybranych produktów) na napęd flash USB:

- **1.** Przejdź na stronę<http://www.hp.com/support>.
- **2.** Wprowadź nazwę lub numer produktu, wybierz swój komputer, a następnie wybierz system operacyjny.
- **3.** W sekcji **Diagnostyka** postępuj zgodnie z instrukcjami wyświetlanymi na ekranie, aby wybrać i pobrać żądaną wersję narzędzia Diagnostics UEFI.

## **Korzystanie z ustawień funkcji Remote HP PC Hardware Diagnostics UEFI (dotyczy wybranych produktów)**

Remote HP PC Hardware Diagnostics UEFI jest funkcją oprogramowania układowego (BIOS), w ramach której narzędzie HP PC Hardware Diagnostics UEFI jest pobierane na komputer. Przeprowadza ono diagnostykę komputera, a następnie może przesłać wyniki na wstępnie skonfigurowany serwer. Aby uzyskać wiecei informacji na temat funkcji Remote HP PC Hardware Diagnostics UEFI, przejdź na stronę [http://www.hp.com/go/techcenter/pcdiags,](http://www.hp.com/go/techcenter/pcdiags) a następnie wybierz opcję **Uzyskaj więcej informacji**.

### **Pobieranie narzędzia Remote HP PC Hardware Diagnostics UEFI**

**UWAGA:** Narzędzie Remote HP PC Hardware Diagnostics UEFI jest także dostępne jako oprogramowanie Softpaq, które można pobrać z serwera.

#### **Pobieranie najnowszej wersji narzędzia Remote HP PC Hardware Diagnostics UEFI**

Aby pobrać najnowszą wersję narzędzia Remote HP PC Hardware Diagnostics UEFI, wykonaj następujące czynności:

- **1.** Przejdź na stronę<http://www.hp.com/go/techcenter/pcdiags>. Zostanie wyświetlona strona główna narzędzia HP PC Diagnostics.
- **2.** Wybierz opcję **Pobierz Remote Diagnostics** w obszarze narzędzia **HP PC Hardware Diagnostics**, a następnie wybierz opcję **Uruchom**.

#### **Pobieranie narzędzia Remote HP PC Hardware Diagnostics UEFI według nazwy lub numeru produktu**

**UWAGA:** W przypadku niektórych produktów może być konieczne pobranie oprogramowania przy użyciu nazwy lub numeru produktu.

Aby pobrać narzędzie Remote HP PC Hardware Diagnostics UEFI przy użyciu nazwy lub numeru produktu, wykonaj następujące czynności:

- <span id="page-45-0"></span>**1.** Przejdź na stronę [http://www.hp.com/support.](http://www.hp.com/support)
- **2.** Wybierz opcję **Pobierz oprogramowanie i sterowniki**, wprowadź nazwę produktu lub jego numer, wybierz swój komputer, a następnie wybierz system operacyjny.
- **3.** W sekcji **Diagnostyka** postępuj zgodnie z instrukcjami wyświetlanymi na ekranie, aby wybrać i pobrać żądaną wersję narzędzia **Remote UEFI**.

### **Dostosowywanie ustawień funkcji Remote HP PC Hardware Diagnostics UEFI**

Funkcję Remote HP PC Hardware Diagnostics w programie Computer Setup (Konfiguracja komputera) (w systemie BIOS) można dostosować do własnych potrzeb w następujący sposób:

- Ustalić harmonogram wykonywania diagnostyki nienadzorowanej. Można również uruchomić diagnostykę natychmiast, w trybie interaktywnym, wybierając opcję **Execute Remote HP PC Hardware Diagnostics** (Wykonaj zdalną diagnostykę narzędziem HP PC Hardware Diagnostics).
- Ustawić lokalizację do pobierania narzędzi diagnostycznych. Funkcja ta zapewnia dostęp do narzędzi z poziomu witryny HP lub wstępnie skonfigurowanego serwera. Do przeprowadzania diagnostyki zdalnej komputer nie wymaga tradycyjnego urządzenia pamięci masowej (takiego jak dysk twardy czy napęd flash USB).
- Ustawić lokalizację do przechowywania wyników testów. Można także określić nazwę użytkownika i hasło na potrzeby przesyłania danych.
- Wyświetlić informacje o stanie poprzednio uruchamianej diagnostyki.

Aby dostosować narzędzie HP PC Hardware Diagnostics UEFI, wykonaj następujące czynności:

- **1.** Włącz lub uruchom ponownie komputer i po wyświetleniu logo HP naciśnij klawisz f10, aby uruchomić program Computer Setup.
- **2.** Wybierz opcję **Advanced** (Zaawansowane), a następnie opcję **Settings** (Ustawienia).
- **3.** Dokonaj wyboru ustawień.
- **4.** Wybierz opcję **Main** (Główne), a następnie opcję **Save Changes and Exit** (Zapisz zmiany i wyjdź), aby zapisać ustawienia.

Zmiany zaczną obowiązywać po ponownym uruchomieniu komputera.

# <span id="page-46-0"></span>**9 Normalna konserwacja**

# **Ogólne zasady bezpieczeństwa związane z czyszczeniem**

- Do czyszczenia komputera nie używać rozpuszczalników ani roztworów łatwopalnych.
- Nie zanurzać podzespołów w wodzie ani roztworze czyszczącym. Stosowane płyny należy nanosić na czystą szmatkę, następnie szmatką czyścić żądane podzespoły.
- Przed przystąpieniem do czyszczenia klawiatury, myszy lub otworów wentylacyjnych należy odłączyć komputer od zasilania.
- Przed przystąpieniem do czyszczenia klawiatury należy ją odłączyć od komputera.
- Do czyszczenia klawiatury należy zakładać okulary ochronne z osłonami bocznymi.

# **Czyszczenie obudowy**

- Przed przystąpieniem do czyszczenia komputera należy zapoznać się z ostrzeżeniami dotyczącymi bezpieczeństwa w Podręczniku konserwacji i serwisowania komputera.
- Lekkie zanieczyszczenia należy usuwać za pomocą czystej, niepozostawiającej kłaczków ściereczki lub wacika nawilżonych zwykłą wodą.
- Silniejsze zanieczyszczenia należy usuwać za pomocą wodnego roztworu łagodnego płynu do mycia naczyń. Dobrze spłukać, przecierając komputer ściereczką lub wacikiem zwilżonym czystą wodą.
- Uporczywe zanieczyszczenia można usunąć za pomocą alkoholu izopropylowego (izopropanolu). Nie ma potrzeby spłukiwania, ponieważ alkohol szybko odparuje nie pozostawiając śladów.
- Na zakończenie czyszczenia komputer należy wytrzeć czystą, niepozostawiającą kłaczków ściereczką.
- Od czasu do czasu należy oczyścić otwory wentylacyjne w obudowie komputera. Kłaczki i inne przedmioty obce mogą blokować przewody wentylacyjne i ograniczać przepływ powietrza.

# **Czyszczenie klawiatury**

**OSTROŻNIE:** Przed przystąpieniem do czyszczenia przestrzeni pod klawiszami należy założyć okulary ochronne z osłonami bocznymi.

- Jeśli klawiatura jest wyposażona w wyłącznik, należy go ustawić w położeniu wyłączonym.
- Przed przystąpieniem do czyszczenia komputera należy zapoznać się z ostrzeżeniami dotyczącymi bezpieczeństwa w Podręczniku konserwacji i serwisowania komputera.
- Zanieczyszczenia widoczne pod klawiszami lub pomiędzy nimi można usunąć za pomocą odkurzacza lub potrząsając klawiaturą.
- Zanieczyszczenia spod klawiszy można usunąć za pomocą sprężonego powietrza w pojemniku ciśnieniowym. Należy zachować ostrożność, zbyt duża ilość sprężonego powietrza może spowodować usunięcie środka smarnego spod dużych klawiszy.
- Do wyimowania klawiszy należy używać specjalnego klucza, co pomoże zapobiec uszkodzeniu klawiszy. Narzędzie to jest dostępne w wielu sklepach komputerowych.

<span id="page-47-0"></span>**OSTROŻNIE:** Nie należy demontować dużych klawiszy (jak np. klawisz spacji). Nieprawidłowy demontaż/montaż tych klawiszy może sprawić, że klawiatura nie będzie działać prawidłowo.

- Oczyścić przestrzeń pod klawiszem za pomocą wacika, który został wcześniej zwilżony alkoholem izopropylowym i następnie wyciśnięty. Zachować ostrożność, aby nie wytrzeć środków smarnych niezbędnych do prawidłowego działania klawiatury. Odczekać, aż elementy wyschną przed ich ponownym zmontowaniem.
- Za pomocą pęsety usunąć włókna i inne zanieczyszczenia pozostałe w trudnodostępnych miejscach.

## **Czyszczenie monitora**

- Przed przystąpieniem do czyszczenia monitora należy zapoznać się z ostrzeżeniami dotyczącymi bezpieczeństwa w Podręczniku konserwacji i serwisowania komputera.
- Ekran monitora należy czyścić, przecierając go ręcznikiem do czyszczenia monitorów lub czystą ściereczką zwilżoną wodą.
	- **<u>A OSTROŻNIE:</u>** Nie stosować aerozoli ani rozpylaczy bezpośrednio na ekran płyn może ściekać do wnętrza obudowy, uszkadzając podzespoły.

Do czyszczenia monitora nie używać rozpuszczalników ani płynów łatwopalnych, grozi to uszkodzeniem ekranu lub obudowy.

## **Czyszczenie myszy**

- **1.** Przed przystąpieniem do czyszczenia myszy należy zapoznać się z ostrzeżeniami dotyczącymi bezpieczeństwa w Podręczniku konserwacji i serwisowania komputera.
- **2.** Jeśli mysz jest wyposażona w wyłącznik, należy go ustawić w położeniu wyłączonym.
- **3.** Korpus myszy przetrzeć wilgotną ściereczką.
- **4.** Wyczyścić następujące elementy, postępując zgodnie z instrukcjami:
	- Laser lub dioda LED za pomocą bawełnianego wacika zwilżonego roztworem czyszczącym usuń delikatnie kurz wokół lasera lub diody LED, a następnie wytrzyj ponownie czystym wacikiem. Nie przecierać bezpośrednio lasera ani diody LED wacikiem.
	- Kółko przewijania przedmuchaj sprężonym powietrzem z pojemnika ciśnieniowego szczelinę między kółkiem przewijania a przyciskami myszy. Nie należy kierować strumienia powietrza bezpośrednio w jeden punkt przez zbyt długi czas, grozi to powstaniem skroplin w tym miejscu.
	- Kulka wyjmij i wyczyść kulkę, usuń zanieczyszczenia z gniazda kulki, przetrzyj gniazdo suchą ściereczką i załóż kulkę z powrotem.

# <span id="page-48-0"></span>**10 Ułatwienia dostępu**

Firma HP projektuje, wytwarza i sprzedaje produkty i usługi dostępne dla wszystkich, w tym również dla osób niepełnosprawnych, które mogą z nich korzystać niezależnie lub z pomocą urządzeń pomocniczych. Aby uzyskać dostęp do najnowszych informacji dotyczących ułatwień dostępu HP, przejdź na stronę [http://www.hp.com/accessibility.](http://www.hp.com/accessibility)

# **Obsługiwane technologie ułatwiające dostęp**

Produkty firmy HP obsługują wiele ułatwiających dostęp technologii dostępnych w systemie operacyjnym i można je skonfigurować do pracy z dodatkowymi technologiami ułatwienia dostępu. Aby znaleźć więcej informacji o ułatwieniach dostępu, skorzystaj z dostępnej w danym urządzeniu funkcji wyszukiwania.

# **Kontakt z pomocą techniczną**

Nieustannie ułatwiamy korzystanie z naszych produktów oraz usług i cenimy wszelkie opinie naszych klientów. Jeśli napotkasz problemy podczas używania dowolnego produktu lub jeśli pragniesz podzielić się z nami opinią dotyczącą pomocnych dla Ciebie funkcji ułatwienia dostępu, skontaktuj się z nami pod numerem telefonu +1 (888) 259-5707, od poniedziałku do piątku, od godziny 06:00 do 21:00 czasu górskiego. Osoby niesłyszące lub niedosłyszące korzystające z urządzeń TRS/VRS/WebCapTel mogą skontaktować się z nami w sprawie uzyskania pomocy technicznej lub pytań dotyczących funkcji ułatwienia dostępu pod numerem telefonu +1 (877) 656-7058, od poniedziałku do piątku, od godziny 06:00 do 21:00 czasu górskiego.

**WWAGA:** Pomoc techniczna jest dostępna tylko w języku angielskim.

**UWAGA:** W celu uzyskania dodatkowych informacji na temat konkretnego produktu technologii ułatwień dostępu skontaktuj się z działem pomocy technicznej dla tego produktu.

# <span id="page-49-0"></span>**Indeks**

#### **A**

adresy URL Certyfikat Red Hat [24](#page-31-0) dane kontaktowe HP US [32](#page-39-0) Linux Hardware Matrix dla komputerów HP [23](#page-30-0) Naprawa wykonywana przez klienta HP [31](#page-38-0) Pobieranie sterowników i oprogramowania [24](#page-31-0) Strona wyszukiwania biuletynu certyfikacji SUSE [25](#page-32-0) Ubuntu [26](#page-33-0) aktualizowanie komputera [27](#page-34-0) aktualizowanie po pierwszym uruchomieniu [27](#page-34-0) aktualizowanie sterowników urządzeń [28](#page-35-0) aktualizowanie systemu BIOS [27,](#page-34-0) [28](#page-35-0) określanie wersji systemu BIOS [27](#page-34-0)

#### **B**

BIOS aktualizacja [28](#page-35-0) aktualizowanie [27](#page-34-0) określanie wersji [27](#page-34-0)

#### **C**

computer setup [9](#page-16-0) bezpieczeństwo [16](#page-23-0) dostosowywanie ekranu [15](#page-22-0) podłączanie monitorów [11](#page-18-0) procedury instalacyjne [10](#page-17-0) zapewnienie odpowiedniej wentylacji [9](#page-16-0) czytnik kart pamięci, położenie [4](#page-11-0), [5](#page-12-0)

#### **D**

Dysk ze sterownikami HP Konfiguracja systemu RHEL [24](#page-31-0) Konfiguracja systemu SLED [25](#page-32-0) Konfiguracja systemu Ubuntu [25](#page-32-0)

#### **F** funkcje komputera [4](#page-11-0)

### **G**

gniazda gniazdo combo wyjściowe audio (słuchawkowe)/wejściowe audio (mikrofonowe) [4,](#page-11-0) [5](#page-12-0) kabel zabezpieczający [6](#page-13-0), [8](#page-15-0) wejście audio (mikrofonowe) [6,](#page-13-0) [8](#page-15-0) wyjściowe gniazdo audio (słuchawkowe) [7,](#page-14-0) [8](#page-15-0) gniazdo, zasilanie [6,](#page-13-0) [8](#page-15-0) gniazdo kabla zabezpieczającego, położenie [6](#page-13-0), [8](#page-15-0) gniazdo mikrofonu (audio-in) [6](#page-13-0), [8](#page-15-0) gniazdo słuchawkowe (wyjście audio) [7](#page-14-0), [8](#page-15-0) gniazdo zasilania, położenie [6](#page-13-0), [8](#page-15-0)

#### **H**

HP Recovery Manager rozwiązywanie problemów z rozruchem [21](#page-28-0) uruchamianie [21](#page-28-0)

#### **I**

informacje o gwarancji [33](#page-40-0)

#### **K**

karty graficzne, typy [13](#page-20-0) kolejność rozruchu, zmiana [21](#page-28-0) komputer, aktualizowanie [27](#page-34-0) konfiguracja Linux [23](#page-30-0) RHEL [24](#page-31-0) SLED [25](#page-32-0) Ubuntu [25](#page-32-0) konserwacja, normalna [39](#page-46-0) kopie zapasowe [17](#page-24-0) kopie zapasowe, tworzenie [17](#page-24-0)

### **L**

Linux Dyski ze sterownikami HP dla systemu Linux [23](#page-30-0) konfiguracja [23](#page-30-0) RHEL [24](#page-31-0) rozwiązania [23](#page-30-0) własnościowe sterowniki kart graficznych [26](#page-33-0)

### **Ł**

łącza Certyfikat Red Hat [24](#page-31-0) dane kontaktowe HP US [32](#page-39-0) Linux Hardware Matrix dla komputerów HP [23](#page-30-0) Naprawa wykonywana przez klienta HP [31](#page-38-0) Pobieranie sterowników i oprogramowania [24](#page-31-0) Strona wyszukiwania biuletynu certyfikacji SUSE [25](#page-32-0) Ubuntu [26](#page-33-0)

#### **M**

migające diody lub kody dźwiękowe [31](#page-38-0) minimalny obraz, tworzenie [20](#page-27-0) monitory karty graficzne [13](#page-20-0) podłączanie [14](#page-21-0) regulacja monitora [15](#page-22-0)

#### **N**

Naprawa wykonywana przez klienta [31](#page-38-0) narzędzia systemu Windows, używanie [17](#page-24-0) Narzędzie HP PC Hardware Diagnostics dla systemu Windows instalowanie [35](#page-42-0) korzystanie [34](#page-41-0) pobieranie [35](#page-42-0)

Narzędzie HP PC Hardware Diagnostics UEFI (Diagnostyka sprzętu) korzystanie [36](#page-43-0) pobieranie [36](#page-43-0) uruchamianie [36](#page-43-0) normalna konserwacja [39](#page-46-0) bezpieczeństwo podczas czyszczenia [39](#page-46-0) czyszczenie klawiatury [39](#page-46-0) czyszczenie monitora [40](#page-47-0) czyszczenie myszy [40](#page-47-0) czyszczenie obudowy [39](#page-46-0) nośnik do odzyskiwania dysk flash USB [19](#page-26-0) dyski [19](#page-26-0) korzystanie [18](#page-25-0) partycja HP Recovery [17](#page-24-0) tworzenie przy użyciu programu HP Recovery Manager [19](#page-26-0) tworzenie za pomocą narzędzia HP Cloud Recovery Download Tool [19](#page-26-0) używanie narzędzi systemu Windows [17](#page-24-0) nośnik HP Recovery korzystanie [18](#page-25-0) odzyskiwanie [21](#page-28-0)

#### **O**

obsługa [1](#page-8-0), [32,](#page-39-0) [33](#page-40-0) biuletyny [32](#page-39-0) online [32](#page-39-0) porady [32](#page-39-0) uwagi [32](#page-39-0) obsługiwane dyski, odzyskiwanie [18](#page-25-0) odzyskiwanie [17](#page-24-0) dysk flash USB [21](#page-28-0) dyski [18](#page-25-0), [21](#page-28-0) HP Recovery Manager [20](#page-27-0) multimedia [21](#page-28-0) obsługiwane dyski [18](#page-25-0) partycja HP Recovery [19](#page-26-0) system [20](#page-27-0) uruchamianie [21](#page-28-0) używanie nośnika HP Recovery [19](#page-26-0) odzyskiwanie oryginalnego systemu [20](#page-27-0)

odzyskiwanie systemu [20](#page-27-0) odzyskiwanie z obrazu minimalnego [21](#page-28-0)

#### **P**

partycja do odzyskiwania, usuwanie [22](#page-29-0) partycja HP Recovery odzyskiwanie [21](#page-28-0) wyjmowanie [22](#page-29-0) podzespoły komputera [4](#page-11-0) lewa strona [6](#page-13-0) przód komputera [4](#page-11-0) tył komputera [6](#page-13-0) połączone wyjście audio (słuchawkowe)/wejście audio (mikrofonowe), położenie [4](#page-11-0), [5](#page-12-0) pomoc techniczna [31](#page-38-0) Port USB SuperSpeed, położenie [4](#page-11-0), [5](#page-12-0), [7](#page-14-0), [8](#page-15-0) port USB SuperSpeed z obsługą funkcji HP Sleep and Charge, położenie [4](#page-11-0), [5](#page-12-0) Port USB Type-C SuperSpeed Plus, położenie [4](#page-11-0) porty Naped SuperSpeed USB [4](#page-11-0), [5](#page-12-0), [7,](#page-14-0) [8](#page-15-0) Port USB SuperSpeed z obsługą funkcji HP Sleep and Charge [4](#page-11-0), [5](#page-12-0) USB Type-C SuperSpeed Plus [4](#page-11-0) powiadomienia o zmianie produktu [32](#page-39-0) produkt aktualizacje [3](#page-10-0) diagnostyka [3](#page-10-0) dokumentacja [2](#page-9-0) informacje [1](#page-8-0) przyciski zasilanie [4,](#page-11-0) [5,](#page-12-0) [6](#page-13-0), [7](#page-14-0) przycisk zasilania, położenie [4,](#page-11-0) [5,](#page-12-0) [6](#page-13-0), [7](#page-14-0) przywracanie [17](#page-24-0) punkt przywracania systemu,

tworzenie [17](#page-24-0)

#### **R**

Red Hat Linux, nośnik ze sterownikami, instalowanie RHEL [25](#page-32-0) RHEL Dysk ze sterownikami HP [24](#page-31-0) konfiguracja [24](#page-31-0) Linux [24](#page-31-0) Red Hat Linux, nośnik ze sterownikami [25](#page-32-0) rozwiązywanie problemów [29](#page-36-0) Naprawa wykonywana przez klienta [31](#page-38-0) podczas pracy [30](#page-37-0) podczas uruchamiania systemu [30](#page-37-0)

#### **S**

SLED Dysk ze sterownikami HP [25](#page-32-0) konfiguracja [25](#page-32-0) specyfikacje, produkt [8](#page-15-0) sterowniki, aktualizacja [28](#page-35-0) Systemy typu Linux-ready tworzenie dysku [23](#page-30-0) wersje systemu Linux [23](#page-30-0)

### **U**

Ubuntu Dysk ze sterownikami HP [25](#page-32-0) konfiguracja [25](#page-32-0) ułatwienia dostępu [41](#page-48-0) Ustawienia funkcji Remote HP PC Hardware Diagnostics UEFI dostosowanie [38](#page-45-0) korzystanie [37](#page-44-0)

### **W**

wejście audio (mikrofonowe), położenie [6](#page-13-0), [8](#page-15-0) Windows kopia zapasowa [17](#page-24-0) nośnik do odzyskiwania [17](#page-24-0) punkt przywracania systemu [17](#page-24-0) wskaźniki dysk twardy [4,](#page-11-0) [5](#page-12-0) wskaźnik napędu, położenie [4,](#page-11-0) [5](#page-12-0) wyjście audio (słuchawkowe), położenie [7](#page-14-0), [8](#page-15-0) wyłączanie komputera [29](#page-36-0)

**Z** zasoby HP [1](#page-8-0)